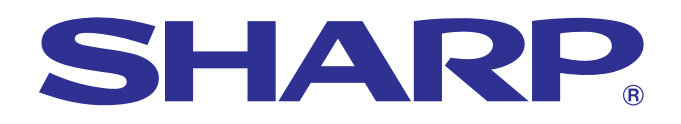

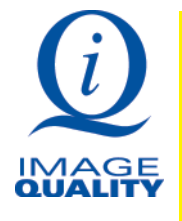

**Information**

國

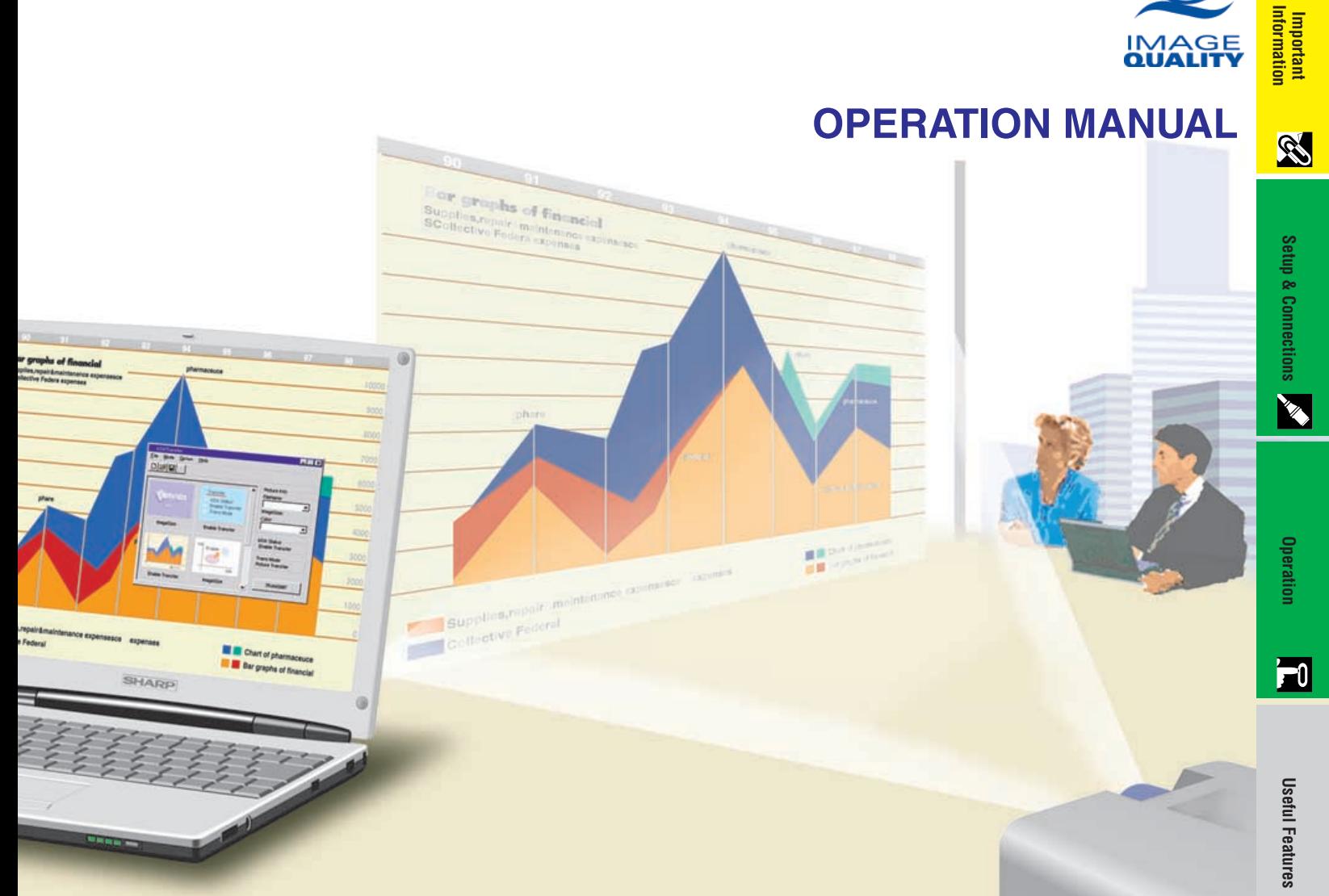

# **MODEL PG-C30XU**

# **LCD PROJECTOR**

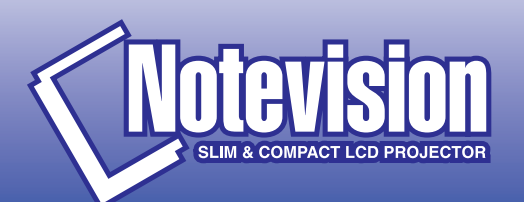

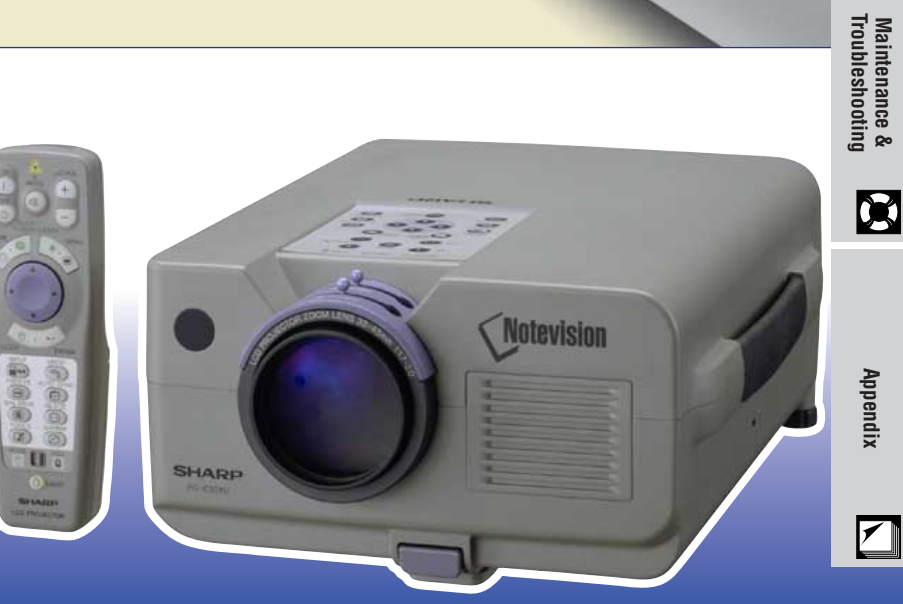

# <span id="page-1-0"></span>**OPERATION MANUAL ENGLISH**

# **IMPORTANT**

For your assistance in reporting the loss or theft of your Color LCD Projector, please record the Serial Number located on the bottom of the projector and retain this information. Before recycling the packaging, please be sure that you have checked the contents of the carton thoroughly against the list of "Supplied Accessories" on page 10.

# **Model No.: PG-C30XU**

**Serial No.:**

There are two important reasons for prompt warranty registration of your new SHARP LCD Projector, using the REGISTRATION CARD packed with the projector.

### **1. WARRANTY**

This is to assure that you immediately receive the full benefit of the parts, service and labor warranty applicable to your purchase.

### **2. CONSUMER PRODUCT SAFETY ACT**

To ensure that you will promptly receive any safety notification of inspection, modification, or recall that SHARP may be required to give under the 1972 Consumer Product Safety Act, PLEASE READ CAREFULLY THE IMPORTANT "LIMITED WARRANTY" CLAUSE. VIS.A. ONLY

**WARNING:** High brightness light source. Do not stare into the beam of light, or view directly. Be especially careful that children do not stare directly into the beam of light.

**WARNING:** To reduce the risk of fire or electric shock, do not expose this product to rain or moisture.

See bottom of actual set.

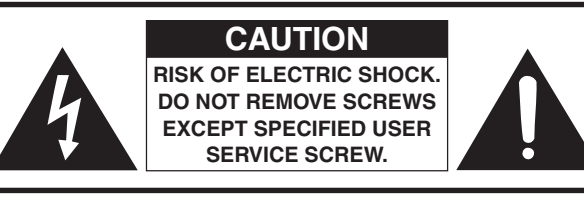

**CAUTION: TO REDUCE THE RISK OF ELECTRIC SHOCK, DO NOT REMOVE COVER. NO USER-SERVICEABLE PARTS EXCEPT LAMP UNIT. REFER SERVICING TO QUALIFIED SERVICE PERSONNEL.**

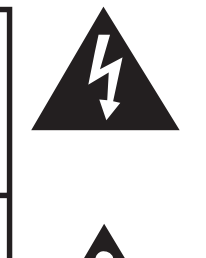

The lightning flash with arrowhead symbol, within an equilateral triangle, is intended to alert the user to the presence of uninsulated "dangerous voltage" within the product's enclosure that may be of sufficient magnitude to constitute a risk or electric shock to persons.

The exclamation point within a triangle is intended to alert the user to the presence of important operating and maintenance (servicing) instructions in the literature accompanying the product.

U.S.A. ONLY WARNING: FCC Regulations state that any unauthorized changes or modifications to this equipment not expressly approved by the manufacturer could void the user's authority to operate this equipment.

# **INFORMATION**

This equipment has been tested and found to comply with the limits for a Class A digital device, pursuant to Part 15 of the FCC Rules. These limits are designed to provide reasonable protection against harmful interference when the equipment is operated in a commercial environment. This equipment generates, uses, and can radiate radio frequency energy and, if not installed and used in accordance with the operation manual, may cause harmful interference to radio communications. Operation of this equipment in a residential area is likely to cause harmful interference, in which case the user will be required to correct the interference at his own expense. U.S.A. ONLY

The enclosed computer cable must be used with the device. The cable is provided to ensure that the device complies with FCC Class A verification. The set of the set of the set of the set of the SA. ONLY

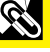

# <span id="page-2-0"></span>**IMPORTANT SAFEGUARDS**

Electrical energy can perform many useful functions. This product has been engineered and manufactured to ensure your personal safety. But IMPROPER USE CAN RESULT IN POTENTIAL ELECTRICAL SHOCK OR FIRE HAZARD. In order not to defeat the safeguards incorporated into this LCD Projector, observe the following basic rules for its installation, use and servicing. For your own protection and reliable usage of your LCD Projector, please be sure to read these "IMPORTANT SAFEGUARDS" carefully before use.

#### **1. Read Instructions**

All the safety and operating instructions should be read before the product is operated.

#### **2. Retain Instructions**

The safety and operating instructions should be retained for future reference.

#### **3. Heed Warnings**

All warnings on the product and in the operating instructions should be adhered to.

#### **4. Follow Instructions**

All operating and use instructions should be followed.

#### **5. Cleaning**

Unplug this product from the wall outlet before cleaning. Do not use liquid cleaners or aerosol cleaners. Use a damp cloth for cleaning.

#### **6. Attachments**

Do not use attachments not recommended by the product manufacturer as they may cause hazards.

#### **7. Water and Moisture**

Do not use this product near water–for example, near a bathtub, wash bowl, kitchen sink, or laundry tub; in a wet basement; or near a swimming pool; and the like.

#### **8. Accessories**

Do not place this product on an unstable cart, stand, tripod, bracket, or table. The product may fall, causing serious injury to a child or adult, and serious damage to the product. Use only with a cart, stand, tripod, bracket, or table recommended by the manufacturer, or sold with the product. Any mounting of the product should follow the manufacturer's instructions, and should use a mounting accessory recommended by the manufacturer.

#### **9. Transportation**

A product and cart combination should be moved with care. Quick stops, excessive force, and uneven surfaces may cause the product and cart combination to

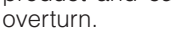

#### **10. Ventilation**

Slots and openings in the cabinet are provided for ventilation to ensure reliable operation of the product and to protect it from overheating. The openings should never be covered or blocked by placing the product on a bed, sofa, rug, or other similar surface. This product should not be placed in a built-in installation such as a bookcase or rack unless proper ventilation is provided or the manufacturer's instructions have been adhered to.

#### **11. Power Sources**

This product should be operated only from the type of power source indicated on the marking label. If you are not sure of the type of power supply to your home, consult your product dealer or local power company. For products intended to operate from battery power, or other sources, refer to the operating instructions.

#### **12. Grounding or Polarization**

This product is equipped with a three-wire grounding-type plug, a plug having a third (grounding) pin. This plug will only fit into a grounding-type power outlet. This is a safety feature. If you are unable to insert the plug into the outlet, contact your electrician to replace your obsolete outlet. Do not defeat the safety purpose of the grounding-type plug.

#### **13. Power-Cord Protection**

Power-supply cords should be routed so that they are not likely to be walked on or pinched by items placed upon or against them, paying particular attention to cords at plugs, convenience receptacles, and the point where they exit from the product.

#### **14. Lightning**

For added protection for this product during a lightning storm, or when it is left unattended and unused for long periods of time, unplug it from the wall outlet and disconnect the cable system. This will prevent damage to the product due to lightning and power-line surges.

#### **15. Overloading**

Do not overload wall outlets, extension cords, or integral convenience receptacles as this can result in a risk of fire or electric shock.

#### **16. Object and Liquid Entry**

Never push objects of any kind into this product through openings as they may touch dangerous voltage points or short-out parts that could result in a fire or electric shock. Never spill liquid of any kind on the product.

#### **17. Servicing**

Do not attempt to service this product yourself as opening or removing covers may expose you to dangerous voltage or other hazards. Refer all servicing to qualified service personnel.

#### **18. Damage Requiring Service**

Unplug this product from the wall outlet and refer servicing to qualified service personnel under the following conditions:

- a. If the power-supply cord or plug is damaged.
- b. If liquid has been spilled, or objects have fallen into the product.
- c. If the product has been exposed to rain or water.
- d. If the product does not operate normally by following the operating instructions. Adjust only those controls that are covered by the operating instructions, as an improper adjustment of other controls may result in damage and will often require extensive work by a qualified technician to restore the product to normal operation.
- e. If the product has been dropped or damaged in any way.
- f. If the product exhibits a distinct change in performance, this indicates a need for service.

#### **19. Replacement Parts**

When replacement parts are required, be sure the service technician has used replacement parts specified by the manufacturer or with the same characteristics as the original part. Unauthorized substitutions may result in fire, electric shock, or other hazards.

#### **20. Safety Check**

Upon completion of any service or repairs to this product, ask the service technician to perform safety checks to determine that the product is in proper operating condition.

#### **21. Wall or Ceiling Mounting**

This product should be mounted to a wall or ceiling only as recommended by the manufacturer.

#### **22. Heat**

This product should be situated away from heat sources such as radiators, heat registers, stoves, or other products (including amplifiers) that produce heat.

<span id="page-3-0"></span>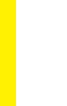

# **Outstanding Features**

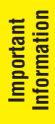

### **1. ADVANCED [COMPATIBILITY W](#page-61-0)ITH HIGH-END WORKSTATIONS AND PCS**

Compatible with up to 200 Hz vertical refresh rate, Sync on Green and [Composite Sync](#page-61-0) signals for use with a wide variety of high-end PCs and Workstations. (Page 11)

# **2. FOR USE WITH DTV**

Allows projection of DTV images and 16:9 wide-screen images when connected to a DTV decoder or similar video systems. (Page 12)

# **3. ADVANCED VIDEO CIRCUITRY**

Provides high quality images with minimal dot crawl and cross color noise.

# **4. 3D DIGITAL UNIFORMITY**

Equipped with new 3D digital uniformity technology for a clearer, more uniform image.

# **5. [ANTI-ALIASING DIGITAL KEYSTONE CORRECTION](#page-61-0)**

Digitally adjusts an image that is projected at an angle while maintaining image quality and brightness. (Page 20)

# **6. DIGITAL IMAGE SHIFT FUNCTION**

Allows digital adjustment of 16:9 wide-screen images up or down for easier viewing. (Page 20)

# **7. EASY-TO-USE GRAPHICAL USER INTERFACE (GUI)**

A multi-color, icon-based menu system allows for simple image adjustments. (Page 23)

### **8. USER-FRIENDLY DESIGN**

The two-color design along with an intuitive Graphical User Interface (GUI) makes this projector very easy to set up and adjust.

### **9. AUTO SYNC TECHNOLOGY FOR AUTOMATIC IMAGE PERFECTION**

Automatically makes any necessary adjustments for perfectly synced computer images. (Page 32)

### **10. [INTELLIGENT COMPRESSION](#page-61-0) AND EXPANSION**

By using intelligent resizing technology, this projector can display higher and lower resolution images in detail without compromising quality. (Page 36)

# **11. [XGA RESOLUTION F](#page-61-0)OR HIGH RESOLUTION PRESENTATIONS**

With XGA (1,024  $\times$  768) resolution, this projector can display very detailed presentation information.

# **12. UXGA COMPATIBLE**

UXGA (1,600  $\times$  1,200) resolution images are intelligently resized to 1,024  $\times$  768 for full-screen or default presentations.

# **13. CUSTOMIZABLE STARTUP SCREEN**

Allows you to load a custom startup image (i.e. your company logo) to be displayed while the projector is warming up. (Page 38)

# **14. BUILT-IN PRESENTATION TOOLS**

A variety of helpful presentation utilities are incorporated to enhance presentations. These include "Stamp" functions, "Break Timer", and "Digital Image Magnification". (Page 43)

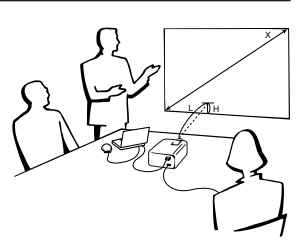

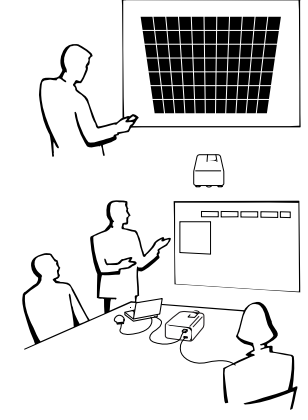

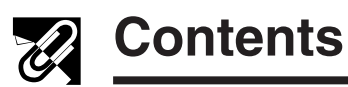

# **[Important Information](#page-1-0)**

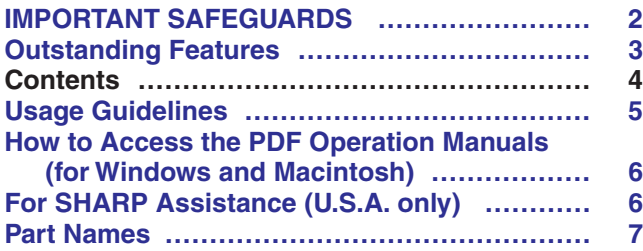

# **[Setup & Connections](#page-9-0)**

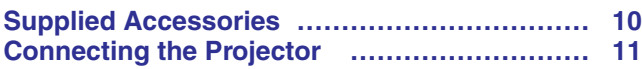

# **[Operation](#page-16-0)**

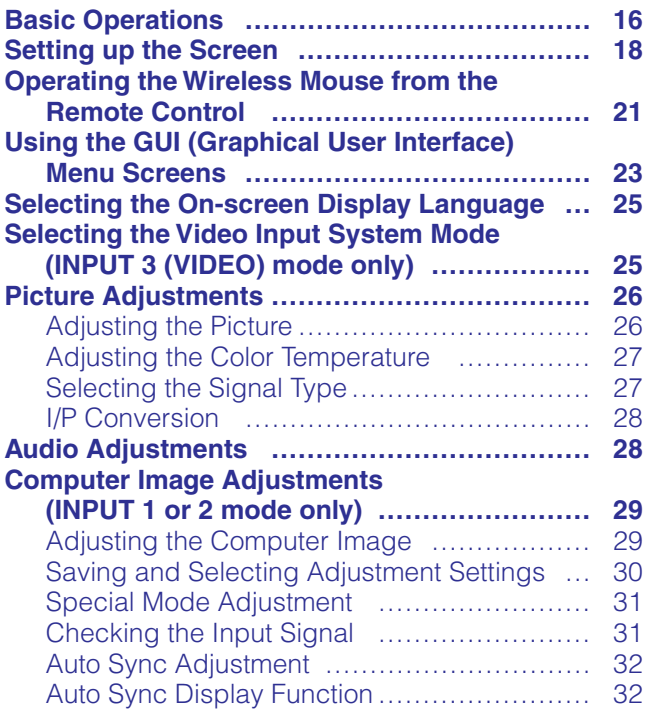

# **[Useful Features](#page-33-0)**

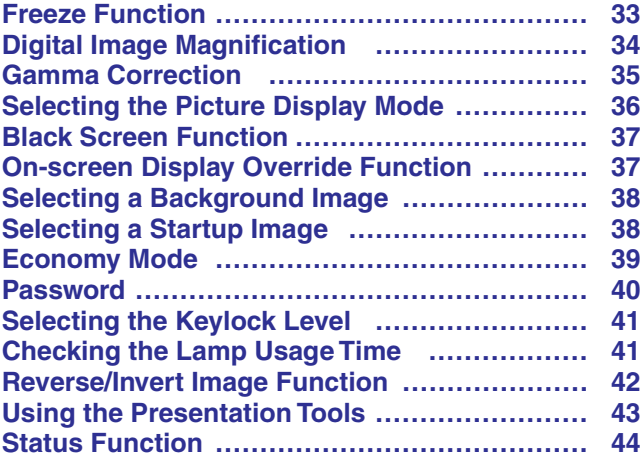

# **[Maintenance & Troubleshooting](#page-45-0)**

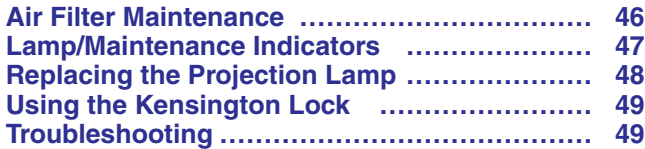

# **[Appendix](#page-50-0)**

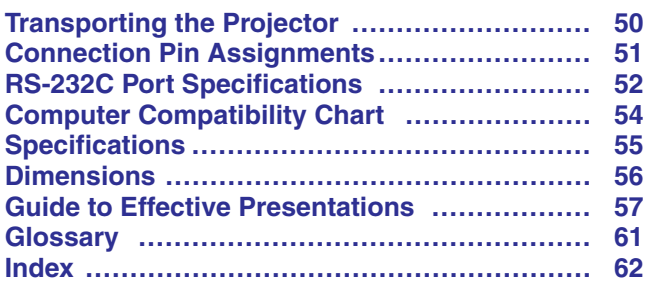

**RS** 

 $\overline{\mathbf{z}}$ 

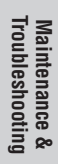

 $\blacksquare$ 

**Appendix**

 $\sqrt{}$ 

<span id="page-5-0"></span>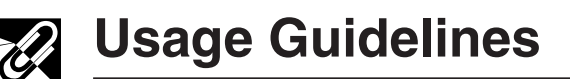

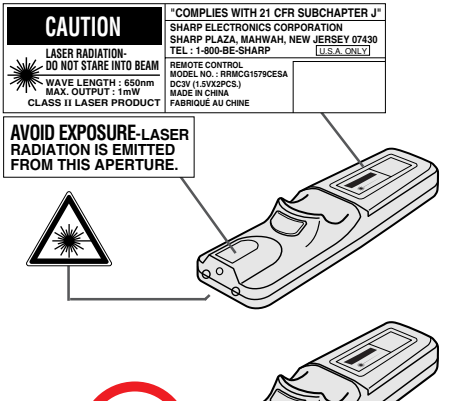

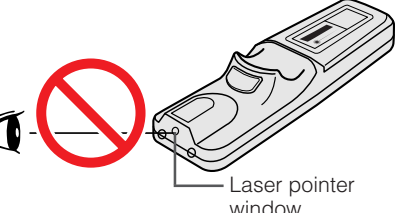

### **Cautions Concerning the Laser Pointer**

The laser pointer on the remote control emits a laser beam from the laser pointer window. This is a Class II laser which may impair your sight if directed into the eyes. The three marks shown on the left are caution labels for the laser beam.

- Do not look into the laser pointer window or shine the laser beam on yourself or others. (The laser beam used in this product is harmless when directed onto the skin. However, be careful not to project the beam directly into the eyes.)
- Always use the laser pointer at temperatures between 41°F and 104°F  $(+5^{\circ}$ C and  $+40^{\circ}$ C).
- Use of controls or adjustments, or performance of procedures other than those specified herein may result in hazardous radiation exposure.

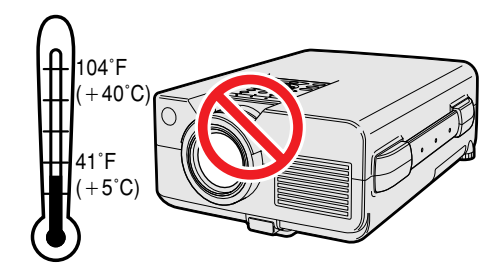

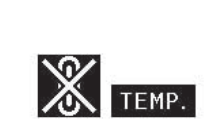

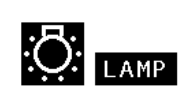

# **Cautions Concerning the Setup of the Projector**

For minimal servicing and to maintain high image quality, SHARP recommends that this projector be installed in an area free from humidity, dust and cigarette smoke. When the projector is subjected to these environments, the lens and filter must be cleaned more often. Periodically the filter should be replaced and the projector should be cleaned internally. As long as the projector is properly maintained in this manner, use in these environments will not reduce the overall operation life. Please note that all internal cleaning must be performed by an Authorized Sharp Industrial LCD Products Dealer or Service Center.

# **Notes on Operation**

- The exhaust vent, the lamp cage cover and adjacent areas may be extremely hot during projector operation. To prevent injury, do not touch these areas until they have sufficiently cooled.
- Allow at least 4 inches (10 cm) of space between the cooling fan (exhaust vent) and the nearest wall or obstruction.
- If the cooling fan becomes obstructed, a protection device will automatically turn off the projector lamp. This does not indicate a malfunction. Remove the projector power cord from the wall outlet and wait at least 10 minutes. Then turn on the power by plugging the power cord back in. This will return the projector to the normal operating condition.

# **Temperature Monitor Function**

If the projector starts to overheat due to setup problems or a dirty air filter, "TEMP." and " $\mathbb{X}$ " will flash in the lower-left corner of the picture. If the temperature continues to rise, the lamp will turn off, the TEMPERATURE WARNING indicator on the projector will flash, and after a 90-second coolingoff period the power will shut off. Refer to "Lamp/Maintenance Indicators" on page 47, for details.

#### $NOTE$

• The cooling fan regulates the internal temperature, and its performance is automatically controlled. The sound of the fan may change during projector operation due to changes in the fan speed.

# **Lamp Monitor Function**

When the projector is turned on after the lamp has been used for 1,400 hours, "LAMP" and "**\*\***" will flash in the lower-left corner of the picture to advise you to replace the lamp. See pages 48 and 49 for lamp replacement. If the lamp has been used for 1,500 hours, the projector power will automatically turn off and the projector will enter standby mode. Refer to "Lamp/Maintenance Indicators" on page 47, for details.

S

# **How to Access the [PDF](#page-61-0) Operation Manuals (for Windows and Macintosh)**

<span id="page-6-0"></span>PDF operation manuals in several languages are included in the CD-ROM. To utilize these manuals, you need to install Adobe Acrobat Reader on your PC (Windows or Macintosh). If you have not installed Acrobat Reader yet, you can download it from the Internet (http://www.adobe.com) or install it from the CD-ROM.

#### **To Install Acrobat Reader from the CD-ROM For Windows: For Macintosh:**

- (1) Insert the CD-ROM in the CD-ROM drive.
- 2 Double click on the "My Computer" icon.
- 3 Double click on the "CD-ROM" drive.
- 4 Double click on the "manuals" folder.
- 5 Double click on the "acrobat" folder.
- 6 Double click on the "windows" folder.
- 7 Double click on the desired installation program and follow the instructions on the screen.

#### **For other operating systems:**

Please download Acrobat Reader from the Internet (http://www.adobe.com).

#### **For other languages:**

If you prefer using Acrobat Reader for languages other than those included in the CD-ROM, please download the appropriate version from the Internet.

# **Accessing the PDF Manuals**

#### **For Windows:**

- 1 Insert the CD-ROM in the CD-ROM drive.
- 2 Double click on the "My Computer" icon.
- 3 Double click on the "CD-ROM" drive.
- 4 Double click on the "manuals" folder.
- 5 Double click on the "pg-c30xu" folder.
- 6 Double click on the language (name of the folder) that you want to view.
- 7 Double click on the "c30" pdf file to access the projector manuals. Double click on the "saps" pdf file to access the Sharp Advanced Presentation Software manual.
- 8 Double click on the pdf file.

#### **For Macintosh:**

1 Insert the CD-ROM in the CD-ROM drive.

1 Insert the CD-ROM in the CD-ROM drive.

6 Double click on the desired installation program and follow the instructions on the screen.

 Double click on the "CD-ROM" icon. Double click on the "manuals" folder. Double click on the "acrobat" folder. Double click on the "mac" folder.

- 2 Double click on the "CD-ROM" icon.
- 3 Double click on the "manuals" folder.
- 4 Double click on the "pg-c30xu" folder.
- 5 Double click on the language (name of the folder) that you want to view.
- 6 Double click on the "c30" pdf file to access the projector manuals. Double click on the "saps" pdf file to access the Sharp Advanced Presentation Software manual.
- 7 Double click on the pdf file.

#### $NOTE$

- If the desired pdf file cannot be opened by double clicking the mouse, start Acrobat Reader first, then specify the desired file using the "File", "Open" menu.
- See the "readme.txt" file on the CD-ROM for important information on the CD-ROM not included in this operation manual.

# **For SHARP Assistance (U.S.A. only)**

If you encounter any problems during setup or operation of this projector, first refer to the "Troubleshooting" section on page 49. If this operation manual does not answer your question, please call toll free 1-888-GO-SHARP (1-888-467-4277) for further assistance. Or, send us an e-mail at lcdsupport@sharplcd.com . Our World Wide Web address is http://www.sharplcd.com .

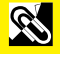

# <span id="page-7-0"></span>**Part Names**

Numbers next to the part names refer to the main pages in this manual where the topic is explained.

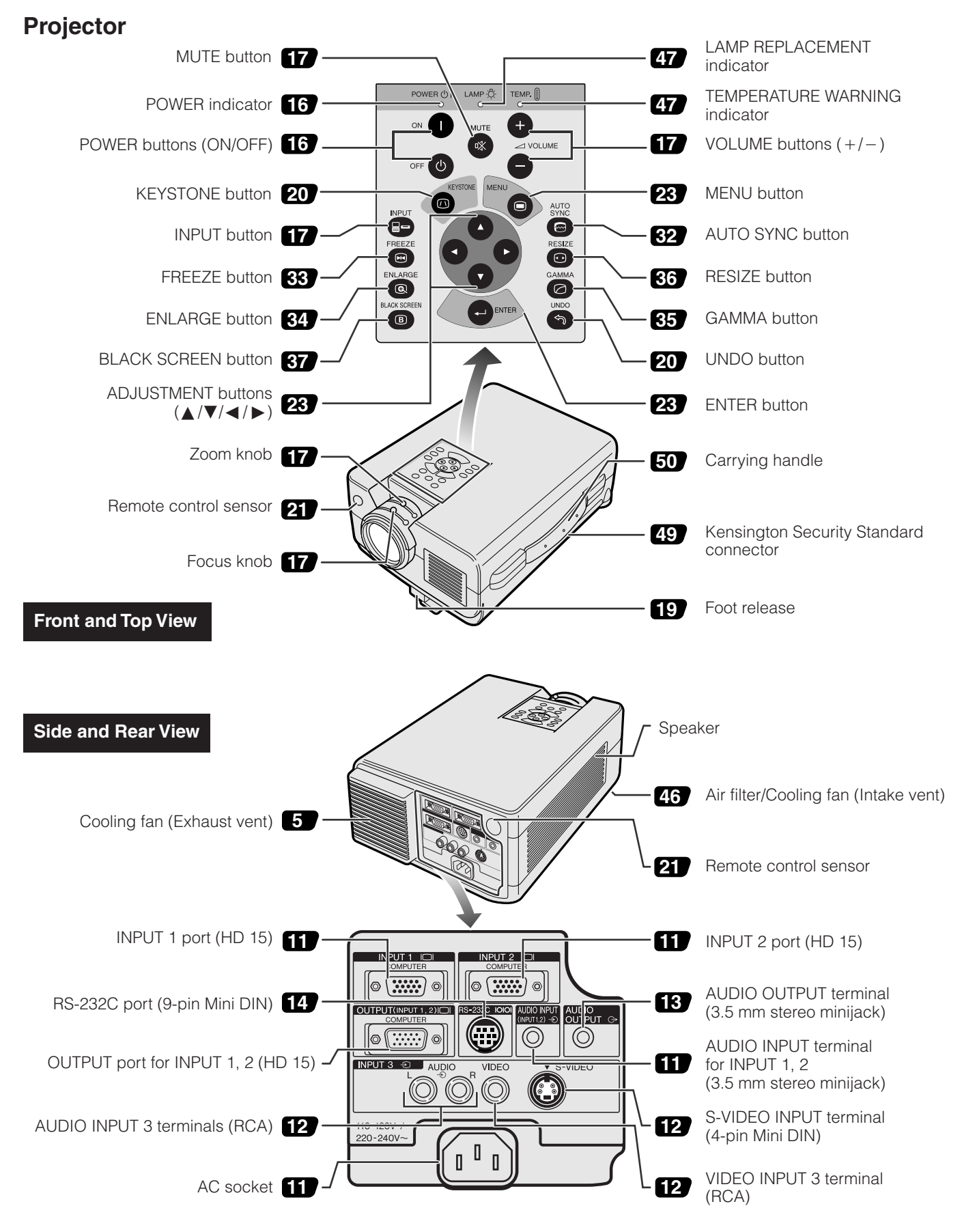

S

<span id="page-8-0"></span>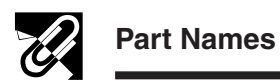

# **Remote Control**

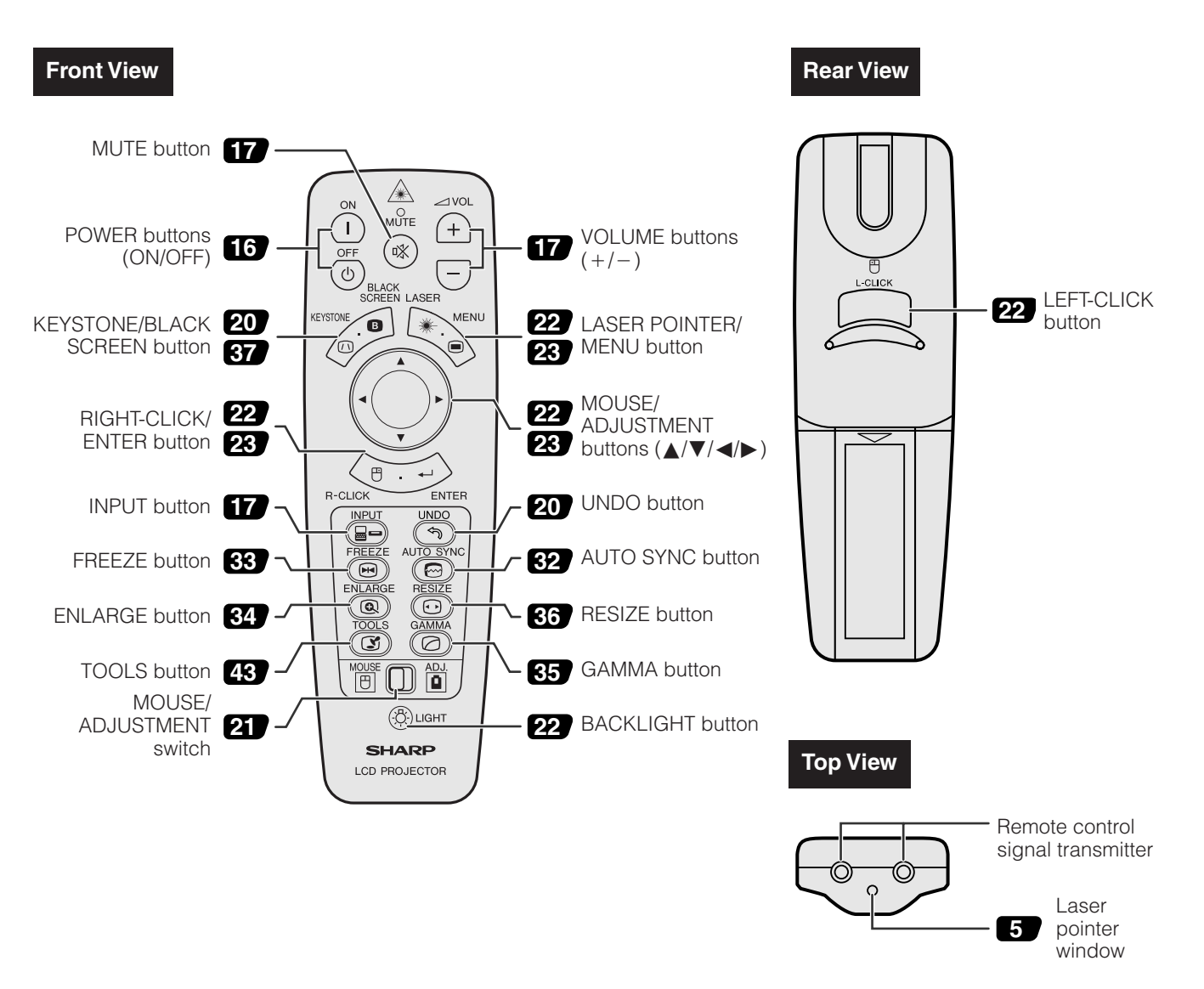

# **Inserting the batteries**

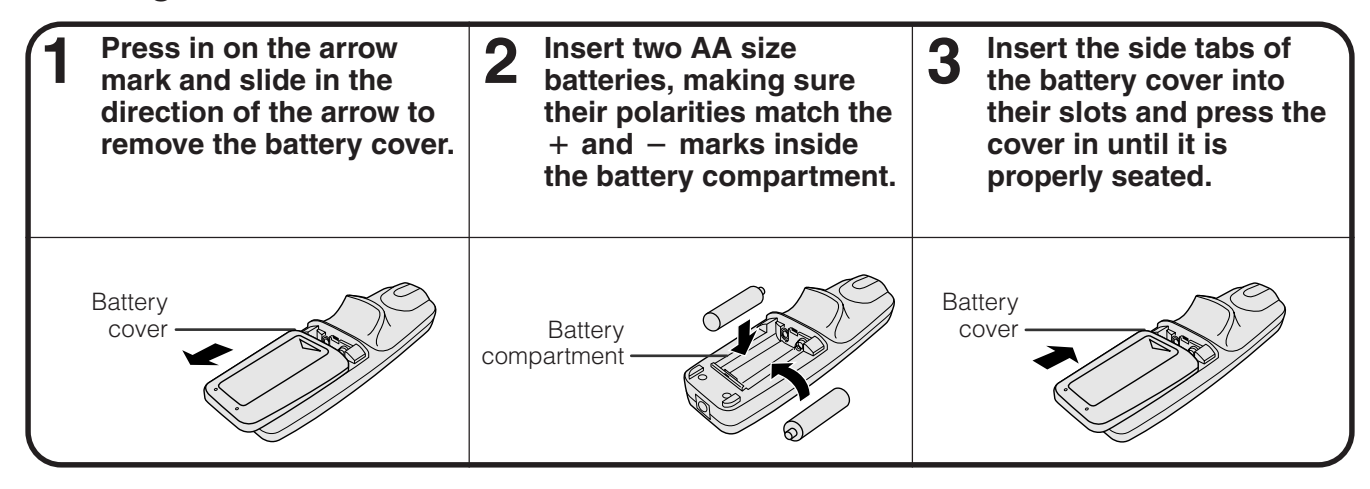

**RS** 

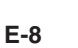

<span id="page-9-0"></span>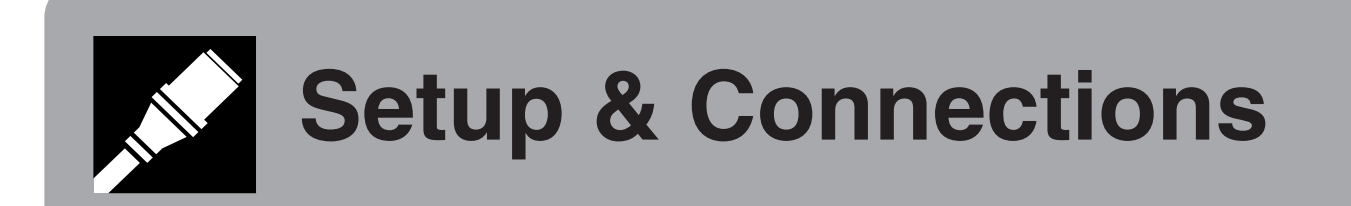

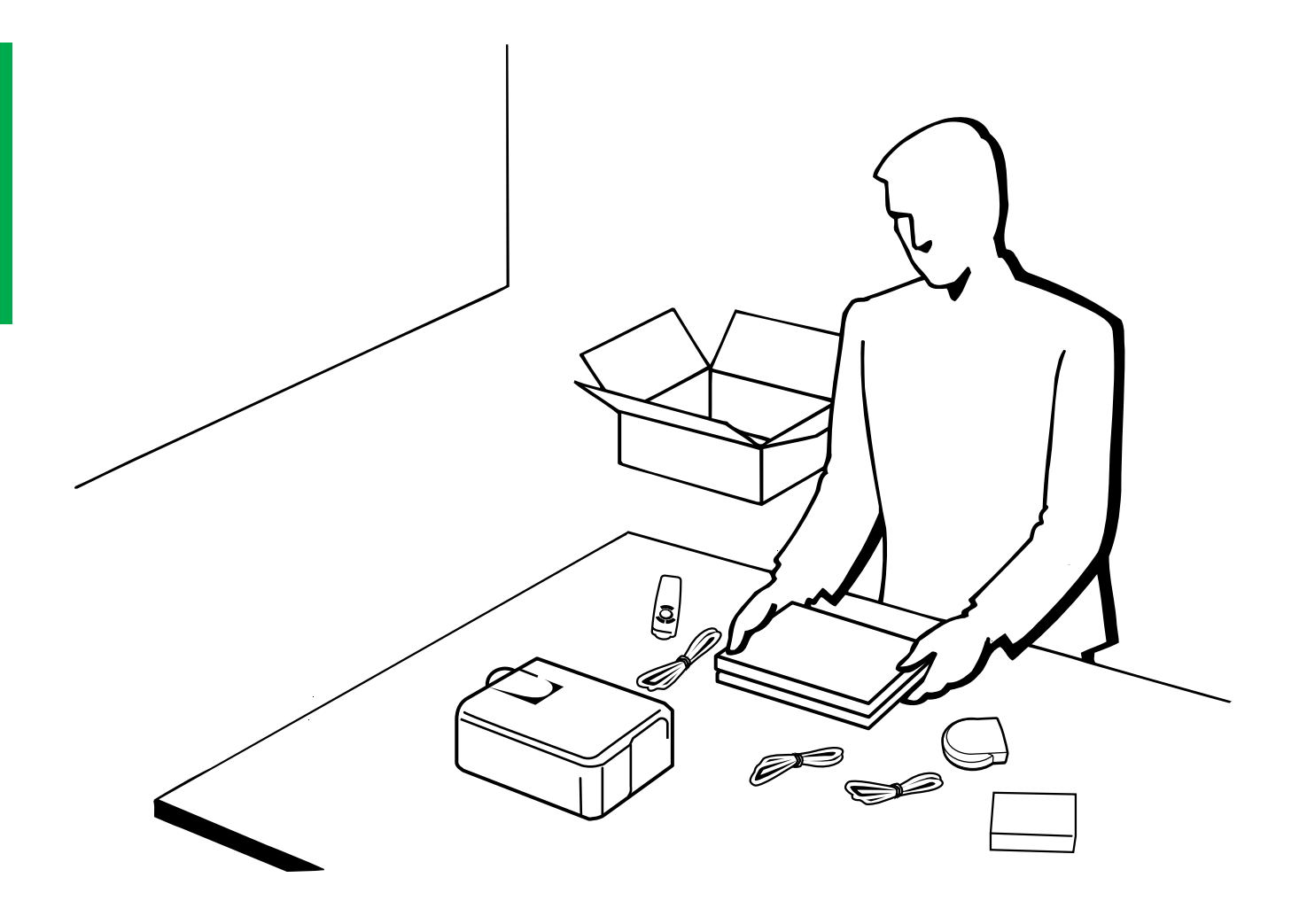

<span id="page-10-0"></span>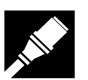

# **Supplied Accessories**

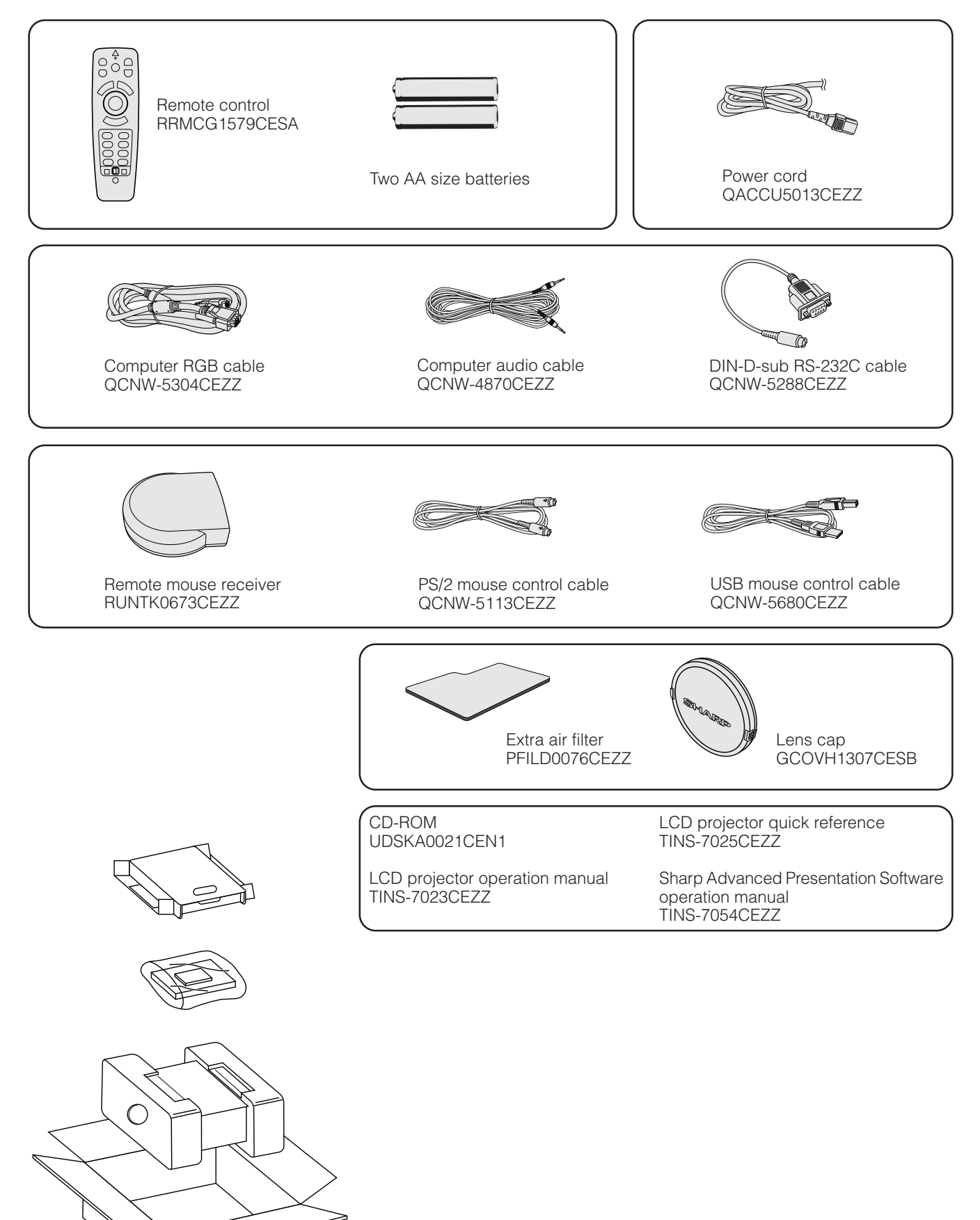

# <span id="page-11-0"></span>**Connecting the Projector**

# **Connecting the Power Cord**

Plug the supplied power cord into the AC socket on the back of the projector.

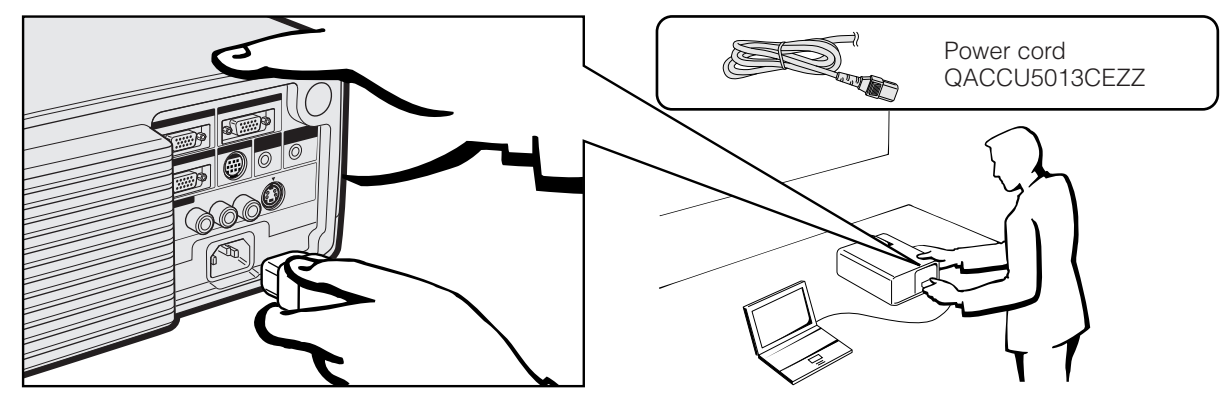

# **Connecting the Projector to a Computer**

You can connect your projector to a computer for projection of full color computer images.

### **To a computer using the standard 15-pin input**

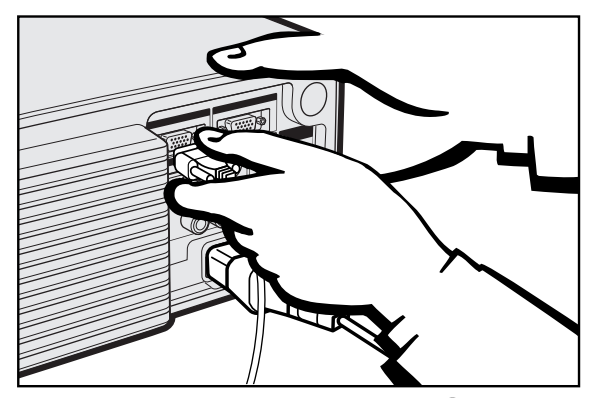

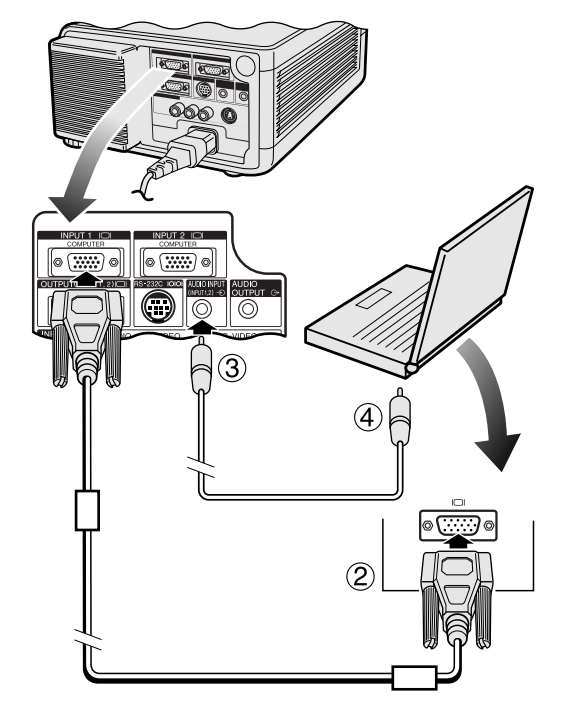

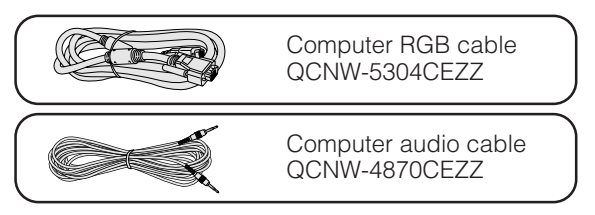

- 1 Connect one end of the supplied computer RGB cable to the INPUT 1 or 2 port on the projector.
- 2 Connect the other end to the Monitor output port on the computer. Secure the connectors by tightening the thumb screws.
- 3 To use the built-in audio system, connect one end of the supplied computer audio cable to the AUDIO INPUT terminal for INPUT 1, 2 on the projector.
- 4 Connect the other end to the Audio output terminal on the computer.

# **A** CAUTION

• Before connecting, be sure to turn both the projector and the computer off. After making all connections, turn the projector on first. The computer should always be turned on last.

#### $NOTE$

- Please read the computer's operation manual carefully.
- Refer to page 54 "Computer Compatibility Chart" for a list of computer signals compatible with the projector. Use with computer signals other than those listed may cause some of the functions not to work.

When connecting this projector to a computer, select "Computer/RGB" for "Signal Type" on the GUI menu. (See page 27.)

### $NOTE$

• A Macintosh adaptor may be required for use with some Macintosh computers. Contact your nearest Authorized Sharp Industrial LCD Products Dealer or Service Center.

<span id="page-12-0"></span>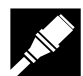

### **Connecting the Projector**

#### **Connecting other compatible computers**

When connecting the projector to a compatible computer other than an IBM-PC (VGA/SVGA/XGA/SXGA/UXGA) or Macintosh (i.e. Workstation), a separate cable may be needed. Please contact your dealer for more information.

When connecting this projector to a computer, select "Computer/RGB" for "Signal Type" on the GUI menu. (See page 27.)

#### $NOTE$

- Connecting computers other than the recommended types may result in damage to the projector, the computer, or both.
- AUDIO INPUT for INPUT 1, 2 can be used input audio corresponding to the INPUT 1 and 2 video.

#### **"Plug and Play" function**

- This projector is compatible with VESA-standard DDC 1/DDC 2B. The projector and a VESA DDC compatible computer will communicate their setting requirements, allowing for quick and easy setup.
- Before using the "Plug and Play" function, be sure to turn on the projector first and the connected computer last.

#### $NOTE$

• The DDC, Plug and Play function of this projector operates only when used in conjunction with a VESA DDC compatible computer.

# **Connecting the Projector to Video Equipment**

You can connect your projector to a VCR, laser disc player, DVD player, DTV decoder and other audiovisual equipment.

### **A** CAUTION

• Always turn off the projector while connecting to video equipment, in order to protect both the projector and the equipment being connected.

#### **To a video source (VCR, laser disc player, DTV decoder or DVD player) using the standard video input**

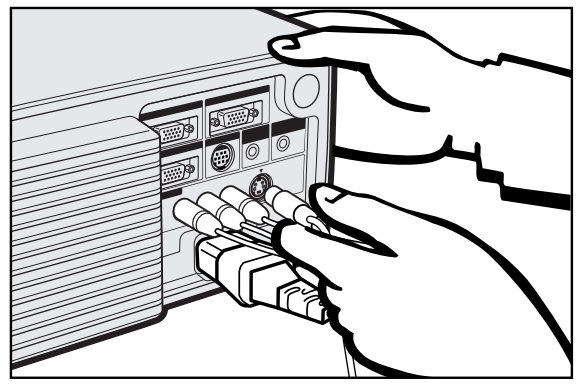

- 1 Connect the yellow RCA connectors to the corresponding yellow VIDEO INPUT 3 terminal on the projector and the Video output terminal on the video source.
- 2 To use the built-in audio system, connect the red and white RCA connectors to the corresponding red and white AUDIO INPUT 3 terminals on the projector and the Audio output terminals on the video source.

The S-VIDEO INPUT terminal uses a video signal system in which the picture is separated into a color and a luminance signal to realize a higher-quality image.

When cables are connected to both the S-VIDEO INPUT and VIDEO INPUT 3 terminals, images input through the S-VIDEO INPUT terminal have priority over images input through the VIDEO INPUT 3 terminal.

#### $NOTE$

- For higher quality video, you may use the S-VIDEO INPUT terminal on the projector. S-video cable is sold separately.
- If your video equipment does not have an S-video output terminal, use the Composite video output terminal.

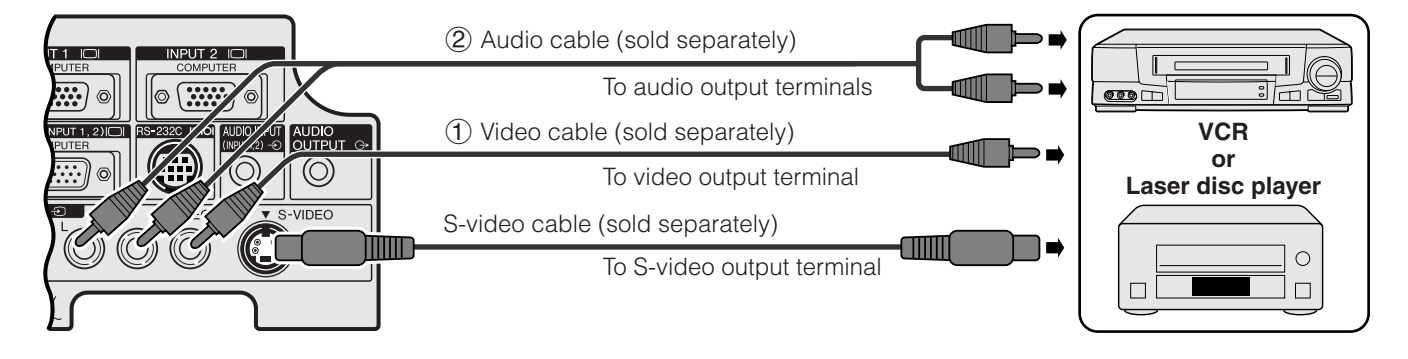

<span id="page-13-0"></span>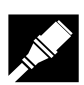

### **To a DTV decoder or DVD player**

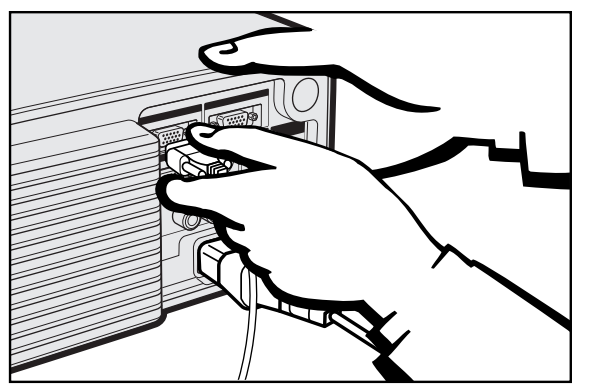

- 1 Connect one end of the HD-15-RGB cable to the INPUT 1 or 2 port on the projector.
- 2 Connect the other end to the corresponding terminals on the video source.
- 3 To use the built-in audio system, connect one end of the audio cable (sold separately) to AUDIO INPUT terminal for INPUT 1, 2 on the projector.

Connect the other end to the Audio output terminal on the video source.

Select "Computer/RGB" or "Component" for "Signal Type" on the GUI menu, depending on the video source.

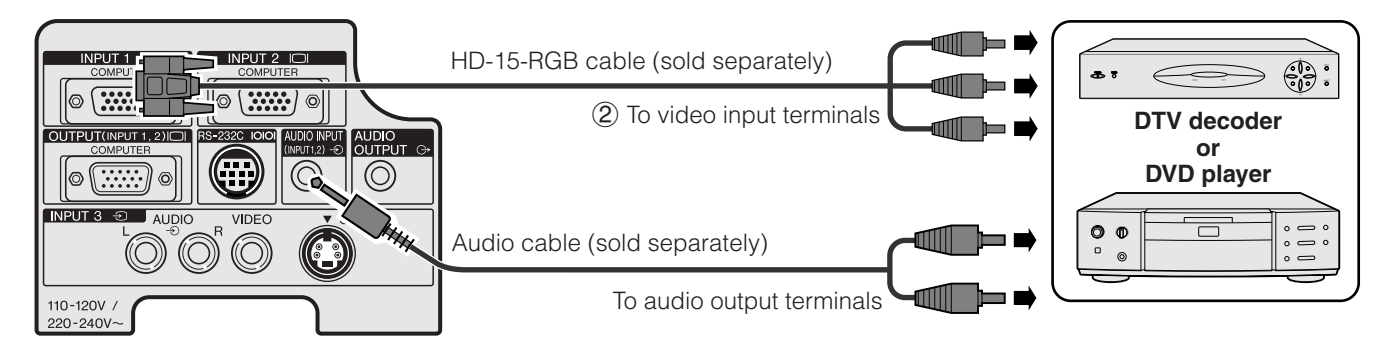

### **Connecting an amplifier and other audio components**

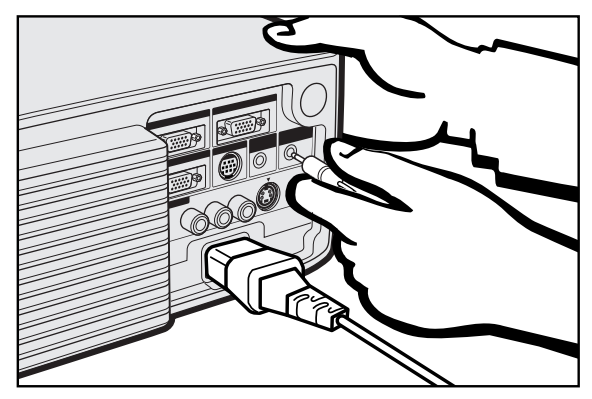

#### **A** CAUTION

• Always turn off the projector while connecting to audio components, in order to protect both the projector and the components being connected.

#### $NOTE$

- By using external audio components, the volume can be amplified for better sound.
- The AUDIO OUTPUT terminal allows you to output audio to audio components from the selected AUDIO INPUT terminal for INPUT 1, 2 or AUDIO INPUT 3 terminals connected to audiovisual equipment.

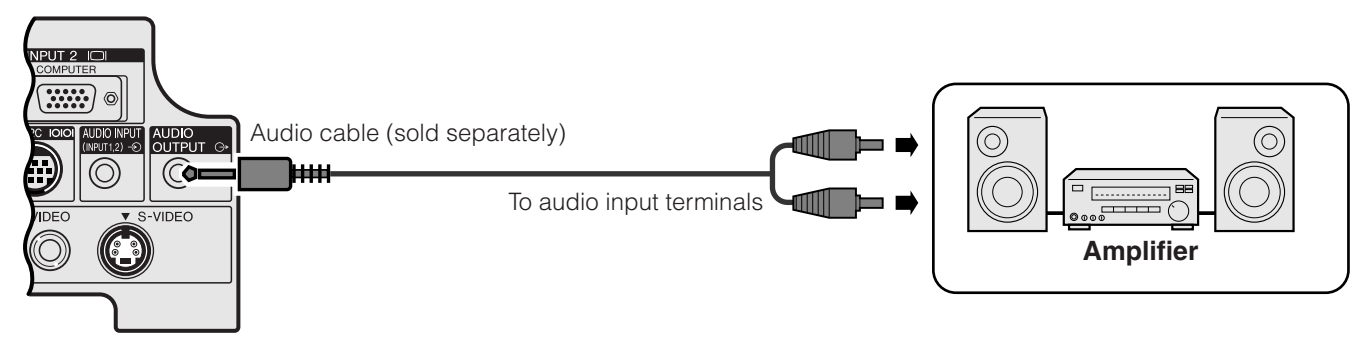

<span id="page-14-0"></span>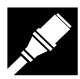

# **Connecting [RS-232C](#page-61-0) Port**

When the RS-232C port on the projector is connected to a computer with an RS-232C cable (null modem, cross type, sold separately), the computer can be used to control the projector and check the status of the projector. See pages 52 and 53 for details.

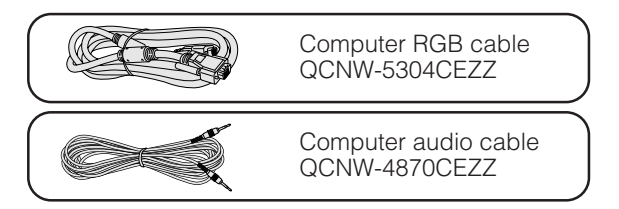

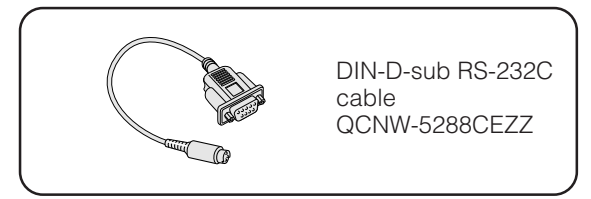

1 Connect the supplied DIN-D-sub RS-232C cable to the RS-232C port on the projector.

 $\tilde{2}$  Connect an RS-232C cable (null modem, cross type, sold separately) to the other end of DIN-D-sub RS-232C cable and to the serial port on the computer.

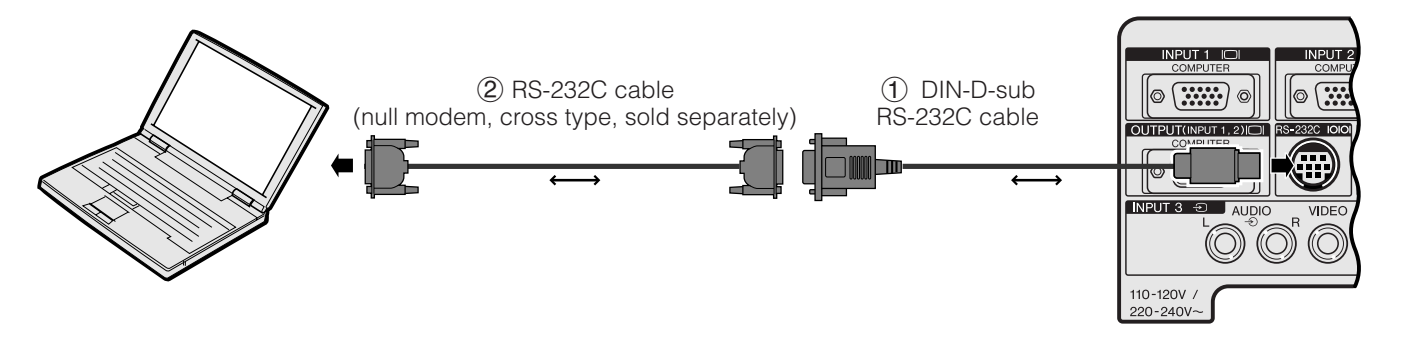

### **A** CAUTION

• Do not connect or disconnect an RS-232C cable to or from the computer while it is on. This may damage your computer.

#### $NOTE$

- The wireless mouse or RS-232C function may not operate if your computer port is not correctly set up. Please refer to the operation manual of the computer for details on setting up/installing the correct mouse driver.
- The arrows  $(\rightarrow, \leftrightarrow)$  indicate the direction of the signals.
- A Macintosh adaptor may be required for use with some Macintosh computers. Contact your nearest Authorized Sharp Industrial LCD Products Dealer or Service Center.

<span id="page-15-0"></span>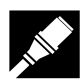

# **Connecting the Remote Mouse Receiver**

You can use the remote control as a remote mouse.

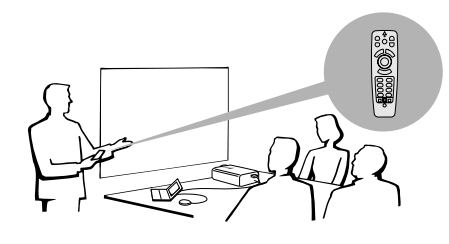

# **Connecting to the USB port on a PC or Macintosh**

1 Connect one end of the supplied USB mouse control cable to the corresponding terminal on the computer. 2 Connect the other end to the USB port on the remote mouse receiver.

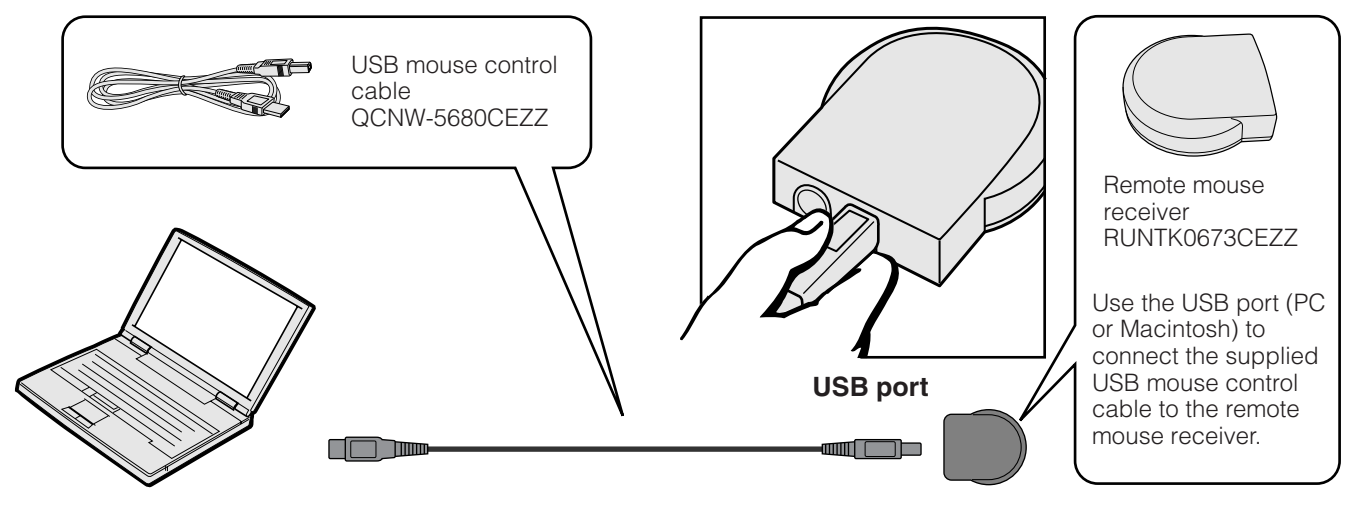

# **Connecting to the PS/2 port on a PC**

- 1 Turn off the power of the PC.
- 2 Connect one end of the supplied PS/2 mouse control cable to the corresponding terminal on the PC.
- 3 Connect the other end to the PS/2 port on the remote mouse receiver.
- 4 Turn on the power of the PC.

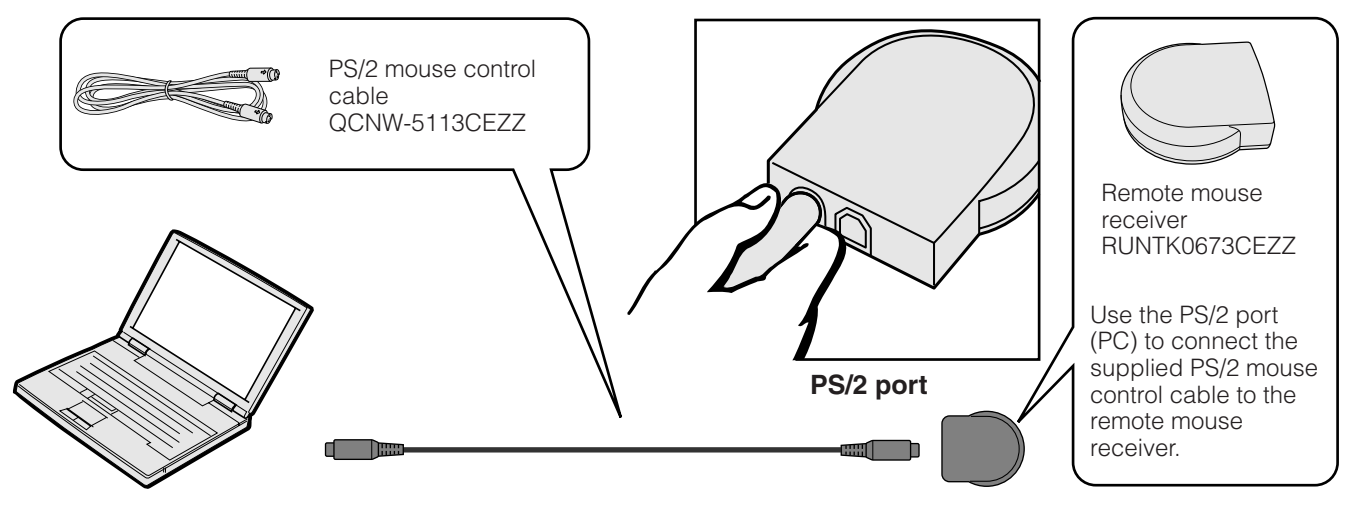

### **A** CAUTION

- Do not connect or disconnect the mouse control cables to or from the computer while it is on. This may damage your computer.
- Do not connect both the PS/2 and USB mouse control cables to the remote mouse receiver.

#### $NOTE$

• The wireless mouse functions can be used to operate computers compatible with PS/2 or USB type mouse systems.

<span id="page-16-0"></span>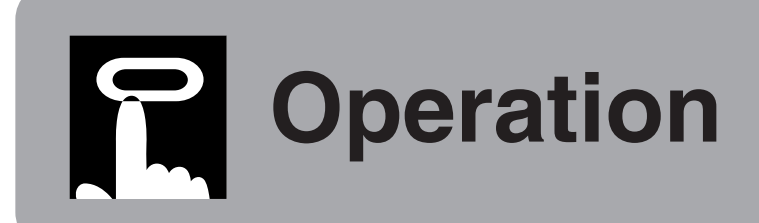

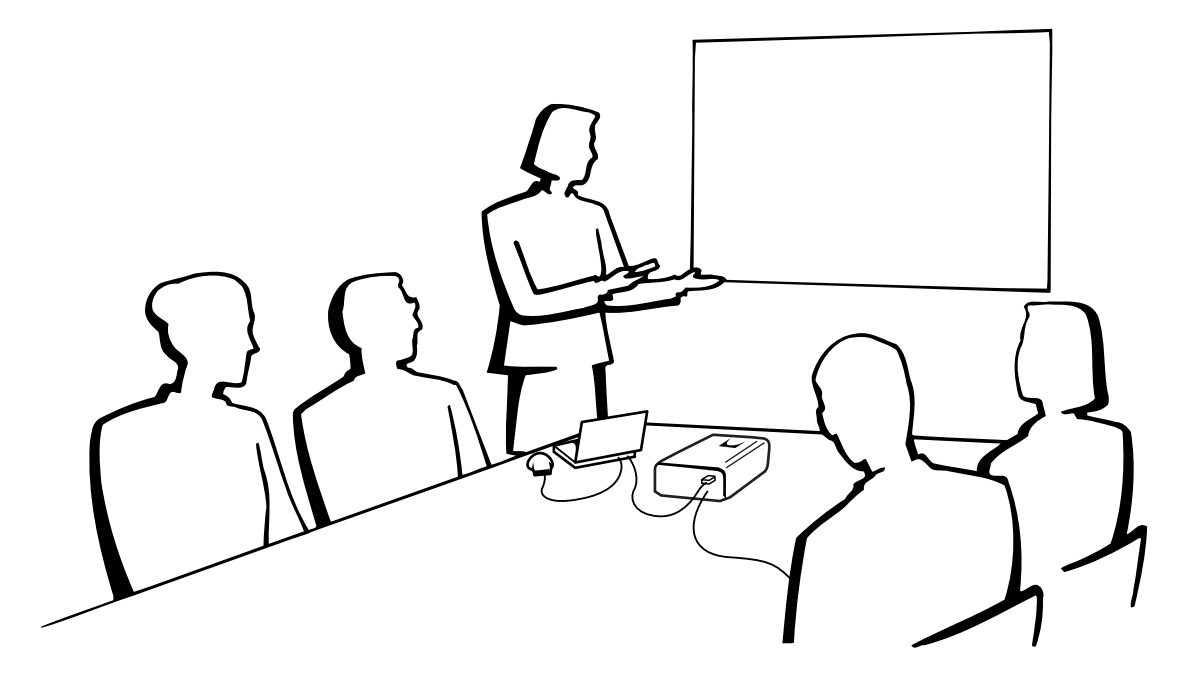

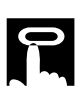

# **Basic Operations**

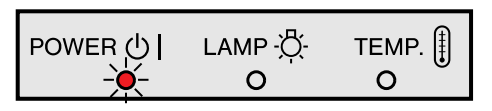

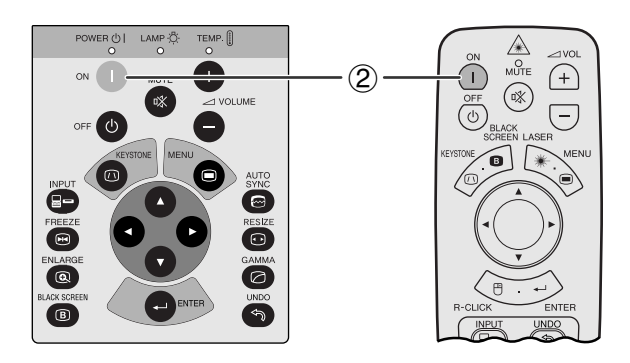

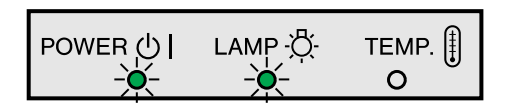

1 Make the necessary connections before proceeding. Connect the power cord to a wall outlet. The POWER indicator lights up red and the projector enters standby mode.

#### $NOTE$

- If the bottom filter cover is not securely installed, the POWER indicator flashes.
- 2 Press **Power ON**.

#### $NOTE$

- The flashing green LAMP REPLACEMENT indicator shows that the lamp is warming up. Wait until the indicator stops flashing before operating the projector.
- If the power is turned off and then immediately turned on again, it may take a short while before the lamp turns on.
- If the keylock level is set to "Level A" or "Level B", **Power ON** and **Power OFF** can only be used on the remote control. (See page 41.)
- After the projector is unpacked and turned on for the first time, a slight odor may be emitted from the exhaust vent. This odor will soon disappear with use.

When the power is on, the LAMP REPLACEMENT indicator lights indicating the status of the lamp. **Green:** Lamp is ready. **Flashing green:** Warming up. **Red:** Change the lamp.

<span id="page-17-0"></span>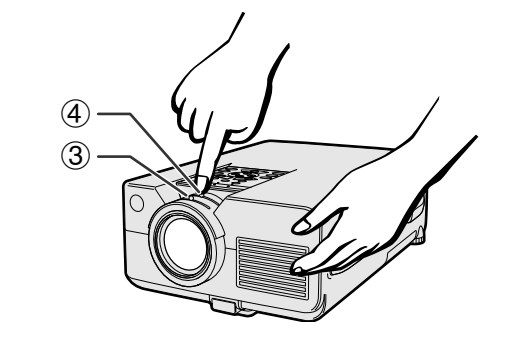

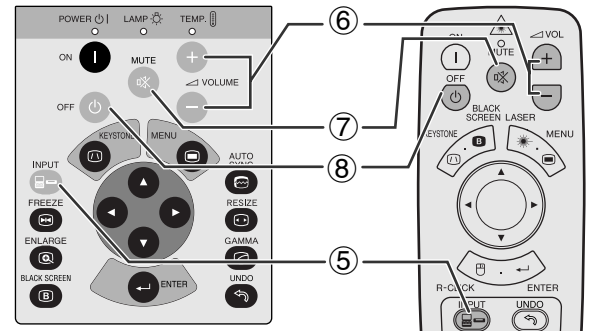

 $\overline{\mathbf{0}}$ 

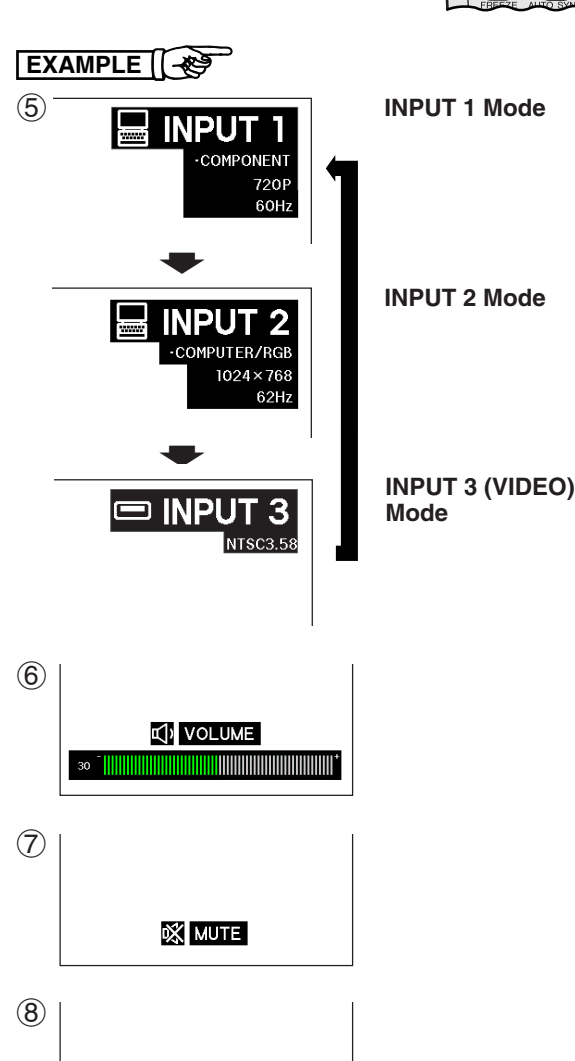

Turn Power OFF

Yes:Press Again No:Please Wai

 $\overline{\bullet}$ 

- 3 Slide the zoom knob. The image can be adjusted to the desired size within the zoom range.
- 4 Slide the focus knob until the image on the screen becomes clear.

5 Press **INPUT** to select the desired input mode. Press **INPUT** again to change the mode.

#### $NOTE$

- When no signal is being received, "NO SIGNAL" will be displayed. When a signal that the projector is not preset to receive is being received, "NOT REG." will be displayed.
- 6 Press **VOLUME /** to adjust the volume.
- 7 Press **MUTE** to temporarily turn off the sound. Press **MUTE** again to turn the sound back on.
- 8 Press **POWER OFF**. Press **POWER OFF** again while the message is displayed.

#### $\overline{\phantom{0}}$  NOTE  $\overline{\phantom{0}}$

- If you accidentally pressed **POWER OFF** and do not want to turn off the power, wait until the power off screen disappears.
- When **POWER OFF** is pressed twice, the POWER indicator will light up red and the cooling fan will run for about 90 seconds. The projector will then enter standby mode.
- Wait until the cooling fan stops before disconnecting the power cord.
- The power can be turned on again by pressing **POWER ON**. When the power is turned on, the POWER indicator and the LAMP REPLACEMENT indicator light green.
- The POWER indicator flashes if the bottom filter cover is not securely installed.

# <span id="page-18-0"></span>**Setting up the Screen**

Position the projector perpendicular to the screen with all feet flat and level to achieve an optimal image. Move the projector forward or backward if the edges of the image are distorted.

#### $NOTE$

- The projector lens should be centered in the middle of the screen. If the lens center is not perpendicular to the screen, the image will be distorted, making viewing difficult.
- Position the screen so that it is not in direct sunlight or room light. Light falling directly onto the screen washes out colors, making viewing difficult. Close the curtains and dim the lights when setting up the screen in a sunny or bright room.
- A polarizing screen cannot be used with this projector.

# **Standard Setup (Front Projection)**

Place the projector at the required distance from the screen according to the desired picture size (see the table below).

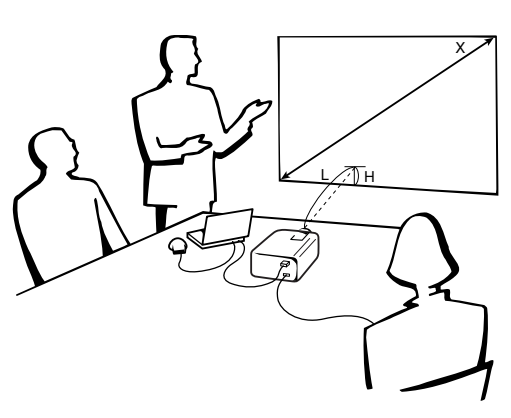

#### **NORMAL Mode (4:3)**

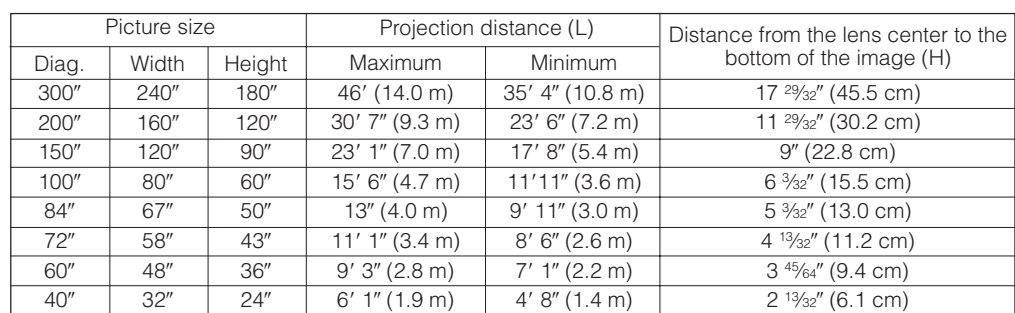

The formula for picture size and projection distance

• There is an error of  $\pm 3\%$  in the formula above.

- $y_1 = 0.1533x + 0.1057$
- $y_2 = 0.118x + 0.0048$

 $NOTE$ 

 $y_3$  = 0.0592*x* + 0.1134

- *x*: Picture size (diag.) (inches)
- *y<sub>1</sub>*: Maximum projection distance (feet)
- *y*<sub>2</sub>: Minimum projection distance (feet)
- *y*<sub>3</sub>: Distance from the lens center to the
- bottom of the image (H) (inches)

# **WIDE Mode**

**(16:9)**

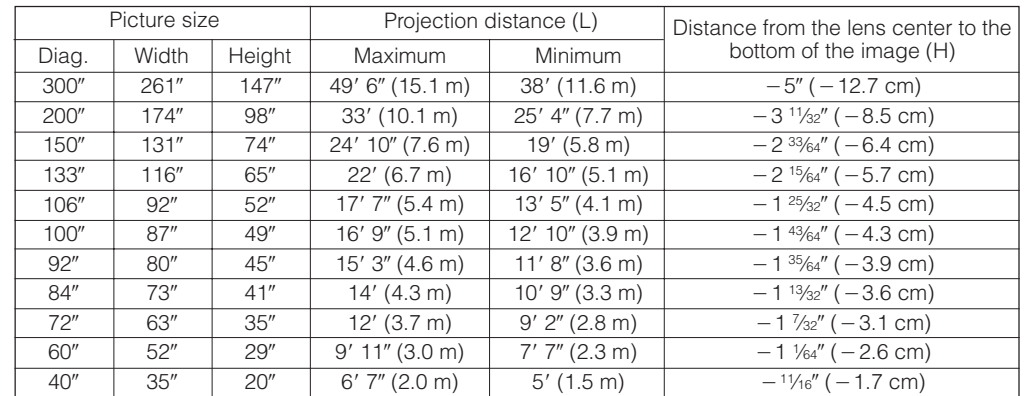

The formula for picture size and projection distance

- $y_1 = 0.1647x + 0.1020$
- $y_2 = 0.1266x + 0.0312$  $y_i = -0.0166x - 0.0188$

 $NOTE$ 

- *x*: Picture size (diag.) (inches)
- *y*, Maximum projection distance (feet)
- *y<sub>2</sub>* : Minimum projection distance (feet)
- *y<sub>3</sub>*: Distance from the lens center to the
- bottom of the image (H) (inches)

• There is an error of  $\pm 3\%$  in the formula above.

 $\bullet$  Values with a minus ( $-$ ) sign indicate the distance of the lens center below the bottom of the screen.

<span id="page-19-0"></span>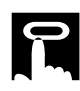

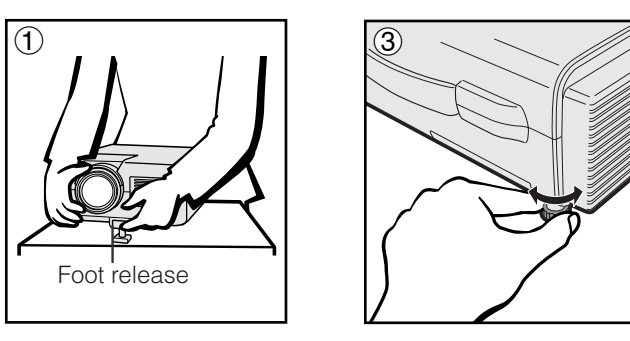

### **Returning the projector to its original position**

While holding the projector, press the foot release and slowly lower the projector to its original position.

#### $NOTE$

• When an adjustment is made, the image may become distorted (keystoned), depending on the relative positions of the projector and the screen.

### **A** CAUTION

- Do not press the foot release when the adjustment foot is extended without firmly holding the projector.
- Do not hold the lens when lifting or lowering the projector.
- When lowering the projector, be careful not to get your fingers caught in the area between the adjustment foot and the projector.

# **Reversed Image Setup**

#### **Rear projection**

- Place a translucent screen between the projector and the audience.
- Use the projector's menu system to reverse the projected image. (See page 42 for use of this function.)

**Using the Adjustment Foot**

5° from the standard position.)

projector with the foot release.

the projector.

You can adjust the height of the image by raising the

 $(1)$  Press the foot release and lift the projector to the desired angle. (Adjustable up to approximately

2 Remove your hand from the foot release. Once the adjustment foot has locked in position, release

3 If the screen is at an angle, the adjuster can be used to adjust the angle of the image. (Adjustable up to approximately 1° from the original position.)

- **Projection using a mirror** • When the distance between the projector and screen is not sufficient for normal rear projection, you can use a mirror to reflect the image onto the screen.
- Place a mirror (normal flat type) in front of the lens.
- Project the normal image onto the mirror.
- The image reflected from the mirror is projected onto the translucent screen.

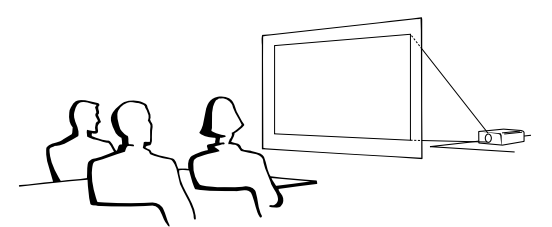

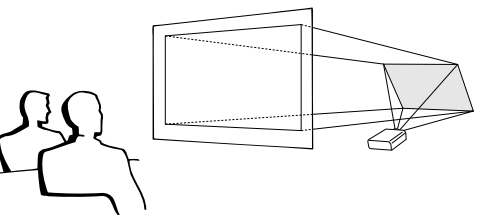

#### $NOTE$

• Optimal image quality can be achieved when the projector is positioned perpendicular to the screen with all feet flat and level.

### **A** CAUTION

• When using a mirror, be sure to carefully position both the projector and the mirror so the light does not shine into the eyes of the audience.

# **Ceiling-mount Setup**

- It is recommended that you use the optional Sharp ceilingmount bracket for this installation.
- Before mounting the projector, contact your nearest Authorized Sharp Industrial LCD Products Dealer or Service Center to obtain the recommended ceiling-mount bracket (sold separately). (AN-XGCM53 ceiling-mount bracket, AN-EP101AP extension tube for AN-XGCM53.)
- When the projector is in the inverted position, use the upper edge of the screen as the base line.
- Use the projector's menu system to select the appropriate projection mode. (See page 42 for use of this function.)

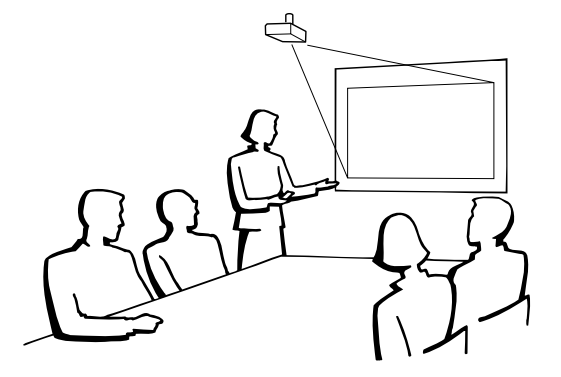

 $0 -$ 

<span id="page-20-0"></span>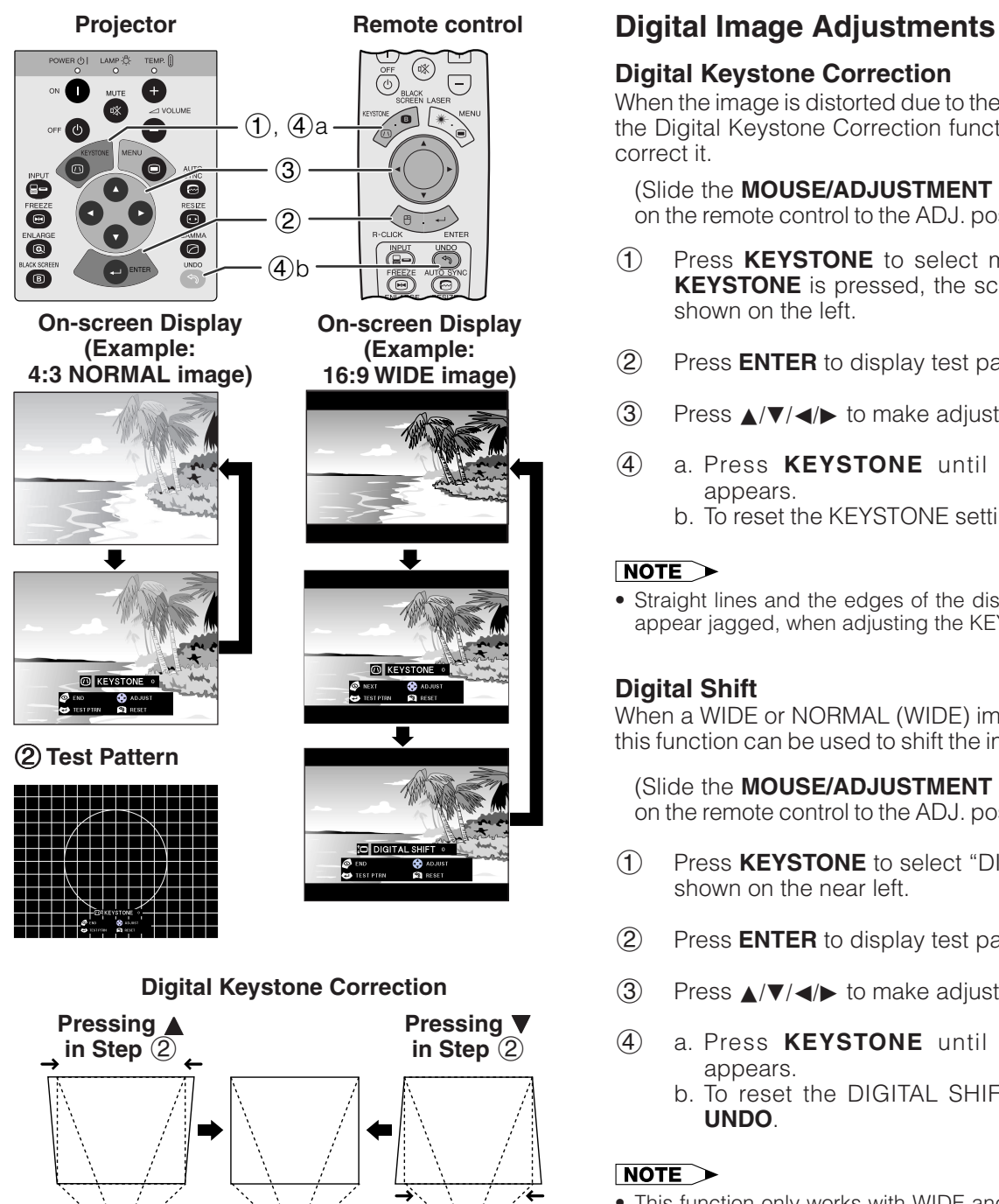

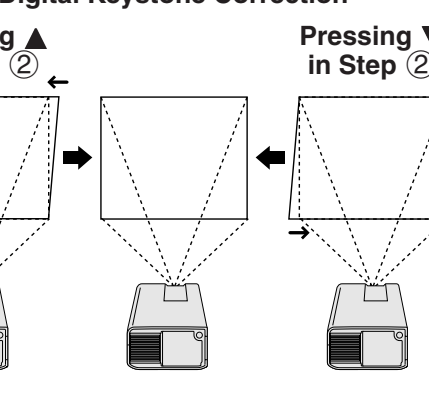

#### **Digital Shift**

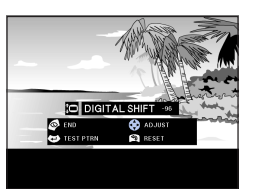

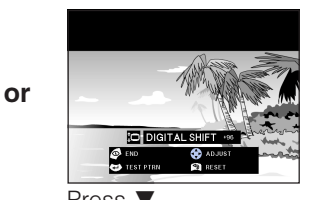

Press **∧**. Press ▼.

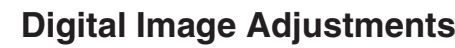

#### **Digital Keystone Correction**

When the image is distorted due to the projection angle, the Digital Keystone Correction function allows you to correct it.

(Slide the **MOUSE/ADJUSTMENT** switch on the remote control to the ADJ. position.) **B**  $\overline{B}$ 

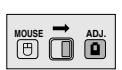

- 1 Press **KEYSTONE** to select mode. Each time **KEYSTONE** is pressed, the screen changes as shown on the left.
- 2 Press **ENTER** to display test pattern.
- 3 Press ∂/ƒ/ß/© to make adjustments.
- 4 a. Press **KEYSTONE** until normal screen appears.
	- b. To reset the KEYSTONE setting, press **UNDO**.

#### $NOTE$

• Straight lines and the edges of the displayed image may appear jagged, when adjusting the KEYSTONE setting.

### **Digital Shift**

When a WIDE or NORMAL (WIDE) image is projected, this function can be used to shift the image up or down.

(Slide the **MOUSE/ADJUSTMENT** switch on the remote control to the ADJ. position.)  $\mathbb{B} \mathbb{C} \mathbb{C}$ 

- 1 Press **KEYSTONE** to select "DIGITAL SHIFT" as shown on the near left.
- 2 Press **ENTER** to display test pattern.
- 3 Press ∂/ƒ/ß/© to make adjustments.
- 4 a. Press **KEYSTONE** until normal screen appears.
	- b. To reset the DIGITAL SHIFT setting, press **UNDO**.

#### $NOTE$

• This function only works with WIDE and NORMAL (WIDE) picture display modes during video or DTV input. (See page 36 for details.) The DIGITAL SHIFT screen is not displayed when projecting images other than WIDE or NORMAL (WIDE).

# **Operation**

# <span id="page-21-0"></span>**Operating the Wireless Mouse from the Remote Control**

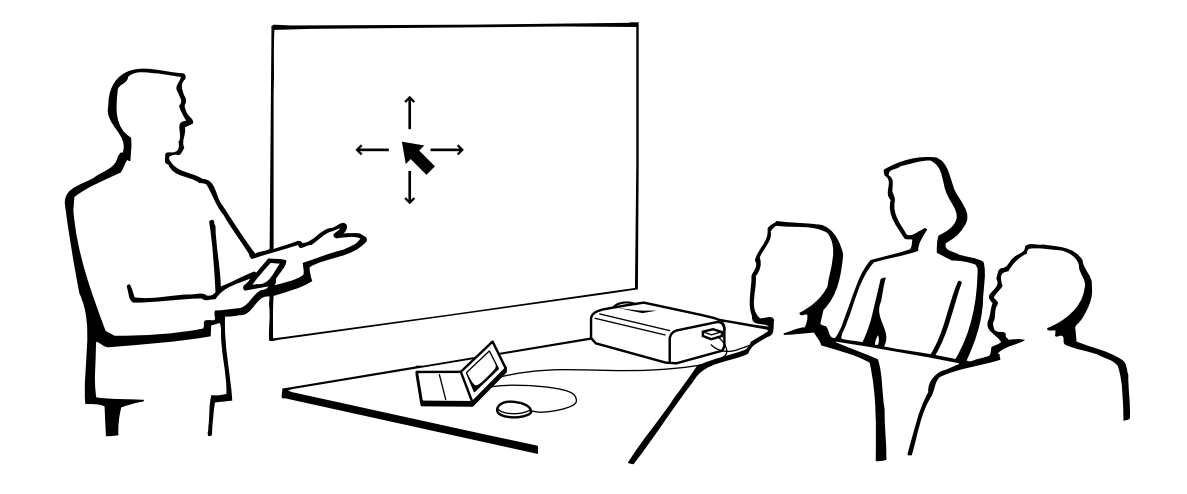

# **Using the Remote Control as a [Wireless Mouse](#page-61-0)**

The remote control has the following three functions:

- Projector control
- Wireless mouse
- Laser pointer

#### **MOUSE/ADJUSTMENT switch (Remote control)**

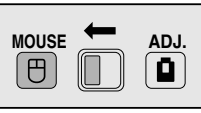

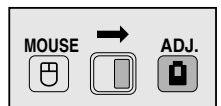

**Wireless mouse Laser pointer**

**Projector control**

# **Remote Control/Mouse Receiver Positioning**

- The remote control can be used to control the projector within the ranges shown below.
- The remote mouse receiver can be used with the remote control to control the mouse functions of a connected computer within the ranges shown below.

#### $NOTE$

• The signal from the remote control can be reflected off a screen for easy operation. However, the effective distance of the signal may differ due to the screen material.

### **Controlling the Projector**

#### **Using the Wireless Mouse**

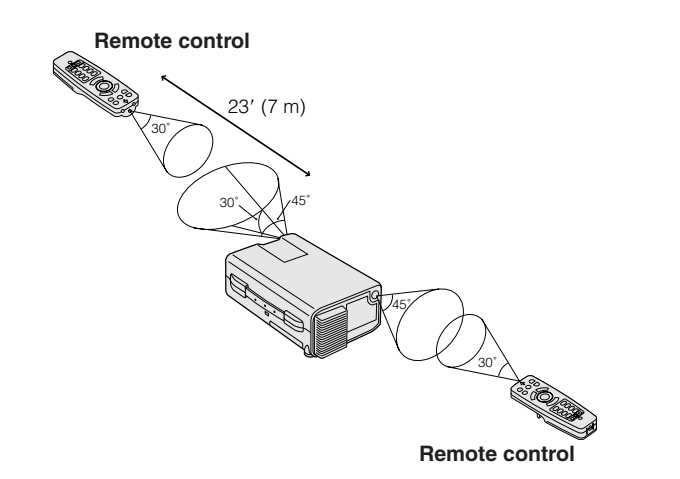

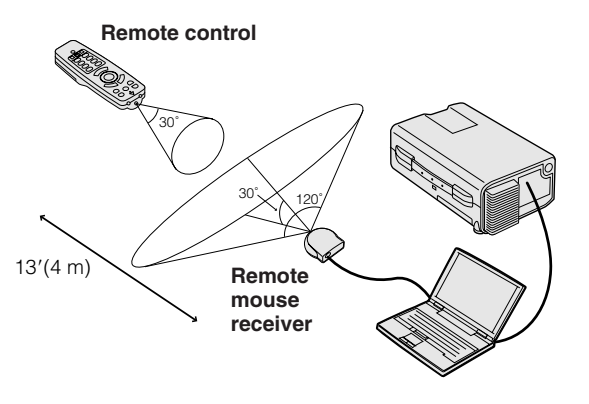

#### <span id="page-22-0"></span>**Effective buttons in MOUSE mode**

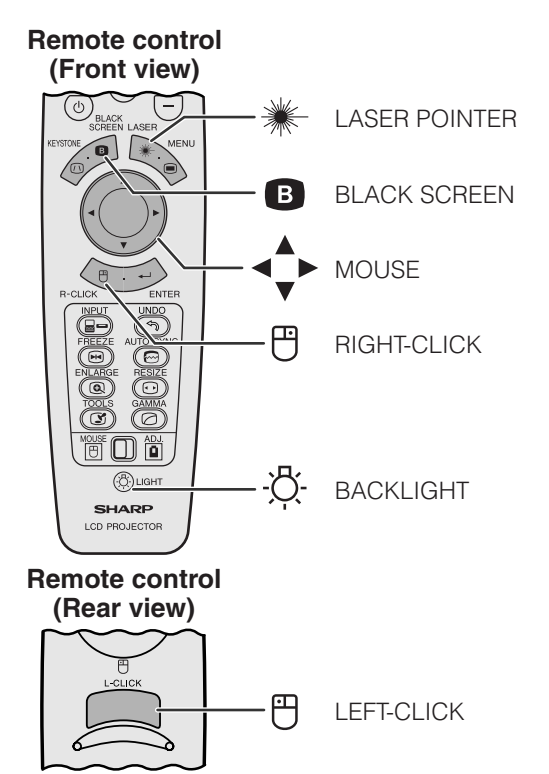

### **Use as a Wireless Mouse**

Be sure the supplied remote mouse receiver is connected to your computer.

(Slide the **MOUSE/ADJUSTMENT** switch on the remote control to the MOUSE position.)

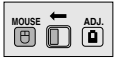

#### $NOTE$

- The wireless mouse may not operate correctly if your computer serial port is not correctly set up. Refer to the computer's operation manual for details of setting up/ installing the mouse driver.
- For one-button mouse systems, use either the **LEFT-CLICK** or **RIGHT-CLICK** button.

#### **Using the remote control in a dark room**

Press **BACKLIGHT**, and the buttons will light up. Green lights refer to mouse operations, and red lights to projector adjustments.

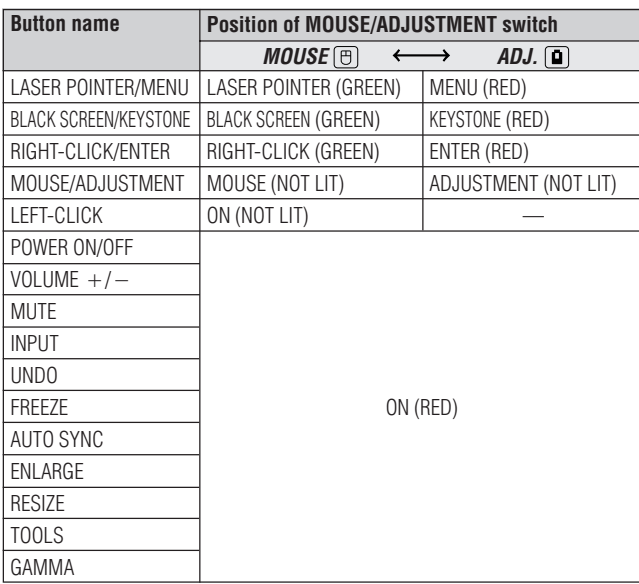

# **Use as a Laser Pointer**

(Slide the **MOUSE/ADJUSTMENT** switch on the remote control to the MOUSE position.)

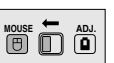

Press LASER POINTER (\*) to activate the laser pointer. When the button is released, the light automatically goes off.

#### $NOTE$

• For safety, the laser pointer automatically goes off after 1 minute of continuous use. To turn it on, release **LASER** POINTER (\*) and press again.

# <span id="page-23-0"></span>**Using the [GUI](#page-61-0) (Graphical User Interface) Menu Screens**

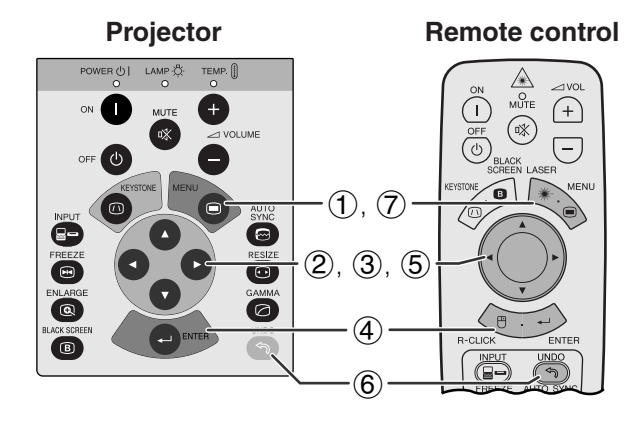

**Projector Remote control** This projector has two sets of menu screens (INPUT 1 or 2 and INPUT 3) that allow you to adjust the image and various projector settings. These menu screens can be operated from the projector or the remote control with the following buttons.

#### **(GUI) On-screen Display**

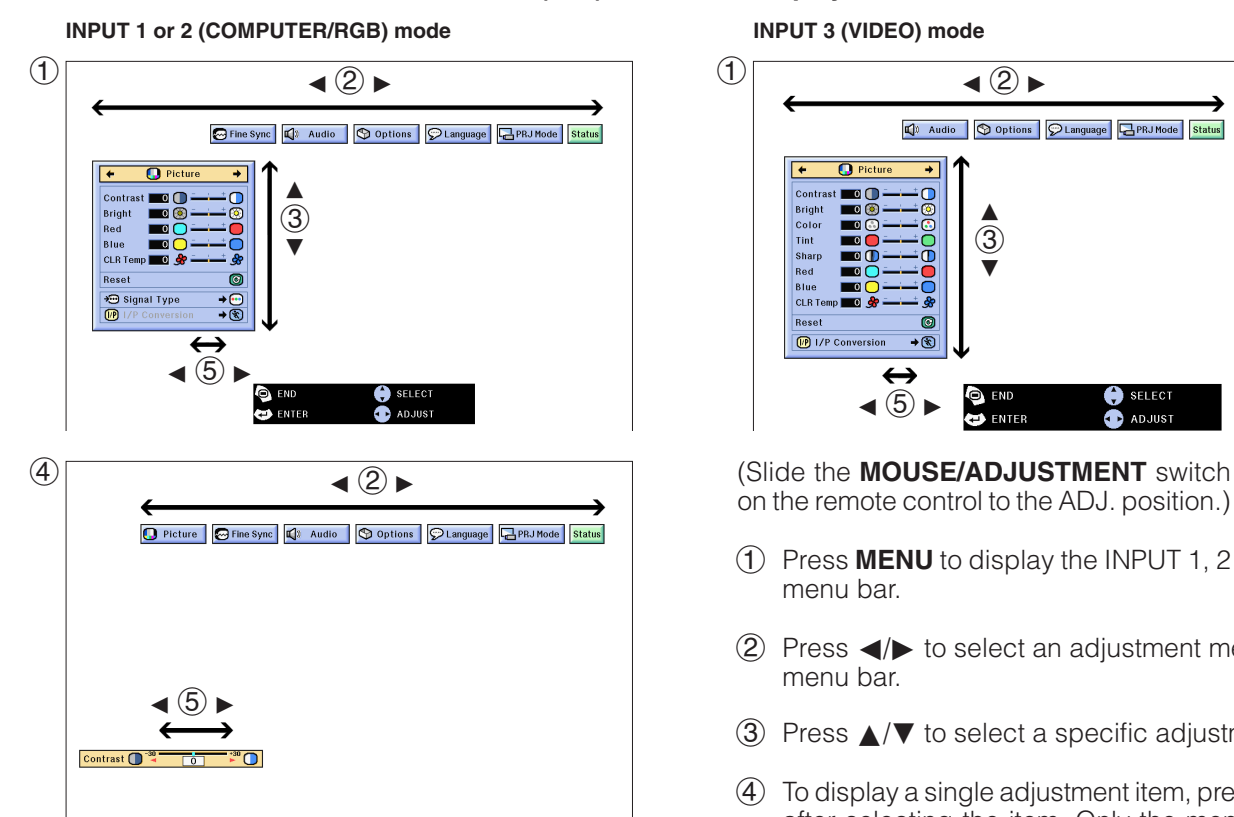

 $\bigcirc$ **INPUT 3 (VIDEO) mode**

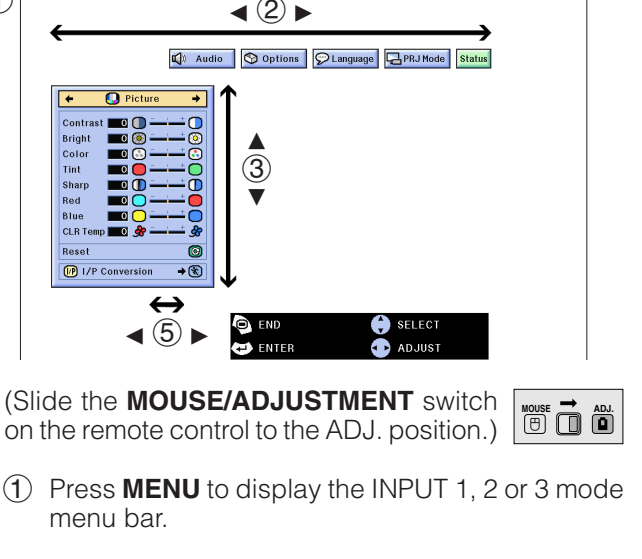

- $(2)$  Press  $\blacktriangleleft$  to select an adjustment menu on the menu bar.
- 3 Press ∂/ƒ to select a specific adjustment item.
- 4 To display a single adjustment item, press **ENTER** after selecting the item. Only the menu bar and the selected adjustment item will appear.
- $\overline{5}$  Press  $\blacktriangleleft$  to adjust the item.
- 6 Press **UNDO** to return to the previous screen.
- 7 Press **MENU** to exit from the GUI.

#### $NOTE$

• For details on items on the menu screen, see the tree charts on the next page.

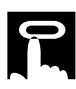

Status

Ceiling-Rear

### **Items on the INPUT 1 or INPUT 2 Mode Menu Bar**

# **Items on the INPUT 3 (VIDEO) Mode Menu Bar**

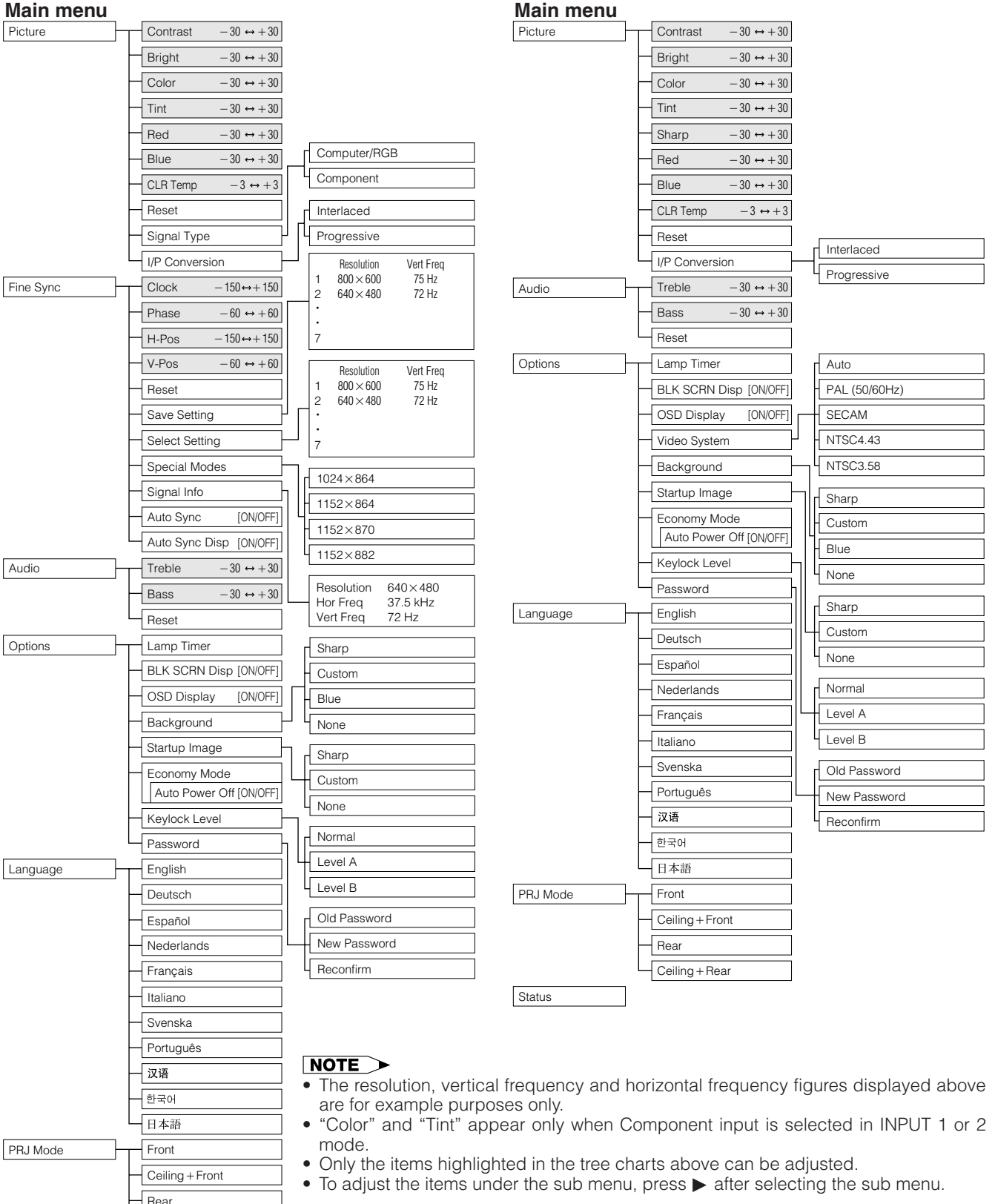

-0

# <span id="page-25-0"></span>**Selecting the On-screen Display Language**

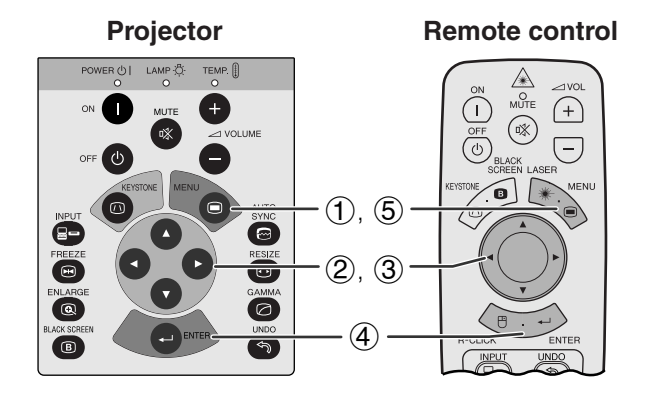

#### **(GUI) On-screen Display**

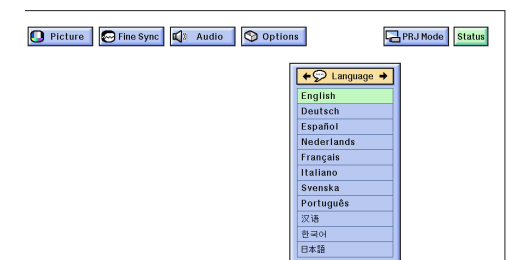

English is the preset language for the On-screen Display. The language can be set to English, German, Spanish, Dutch, French, Italian, Swedish, Portuguese, Chinese, Korean or Japanese.

(Slide the **MOUSE/ADJUSTMENT** switch on the remote control to the ADJ. position.) **HOUSE**  $\overline{\mathbf{0}}$   $\overline{\mathbf{0}}$ 

- 1 Press **MENU**.
- $(2)$  Press  $\blacktriangleleft/\blacktriangleright$  to select "Language".
- 3 Press ∂/ƒ to select the desired language .
- 4 Press **ENTER** to save the setting. The On-screen Display is now programed to display in the language selected.
- 5 To exit from the GUI, press **MENU**.

**Operation**

# **Selecting the Video Input System Mode (INPUT 3 (VIDEO) mode only)**

**Remote control**

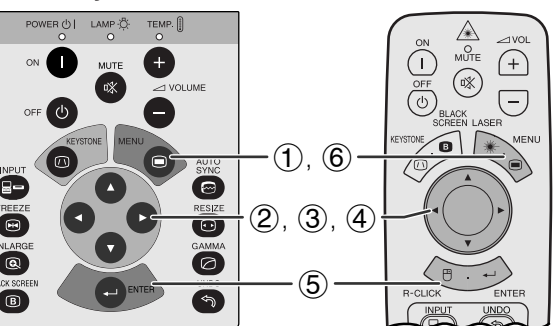

#### **(GUI) On-screen Display**

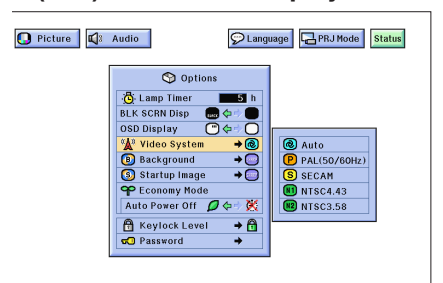

**Projector The video input system mode is preset to "Auto";** The video input system mode is preset to "Auto"; however, it can be changed to a specific system mode, if the selected system mode is not compatible with the connected audiovisual equipment.

> (Slide the **MOUSE/ADJUSTMENT** switch on the remote control to the ADJ. position.)

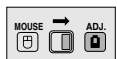

- 1 Press **MENU**.
- $(2)$  Press  $\blacktriangleleft$  to select "Options".
- 3 Press ∂/ƒ to select "Video System", and then  $pres$  $\blacktriangleright$ .
- 4 Press ∂/ƒ to select the desired video system mode.
- 5 Press **ENTER** to save the setting.
- 6 To exit from the GUI, press **MENU**.

#### $NOTE$

• When the system mode is set to "Auto", you may not receive a clear picture due to signal differences. Should this occur, switch to the video system of the source signal.

# <span id="page-26-0"></span>**Picture Adjustments**

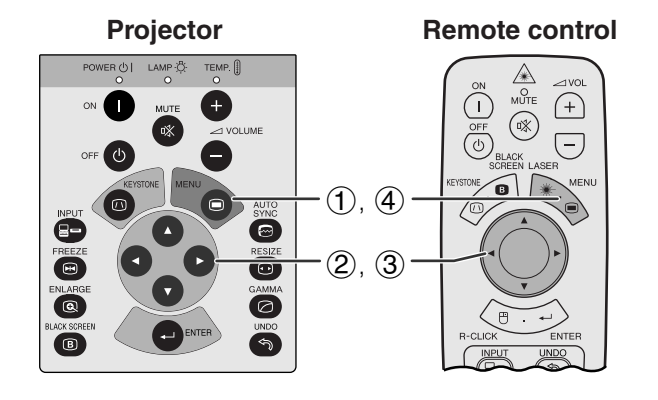

#### **(GUI) On-screen Display (COMPUTER/RGB input in INPUT 1 or 2 mode)**

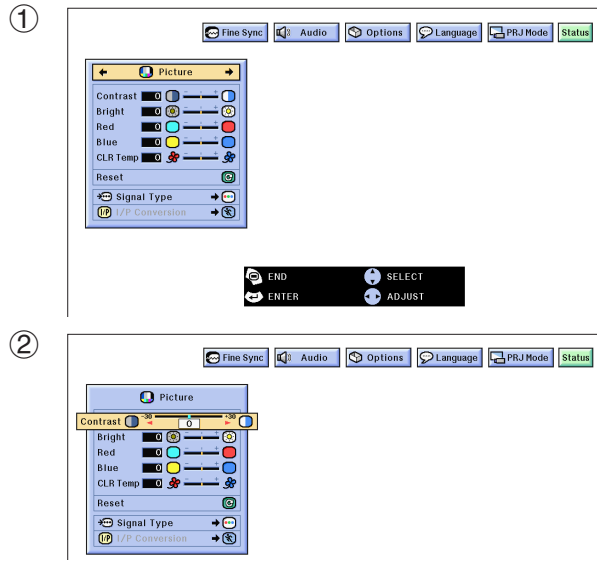

# **Adjusting the Picture**

You can adjust the projector's picture to your preferences with the following picture settings.

# **Description of Adjustment Items**

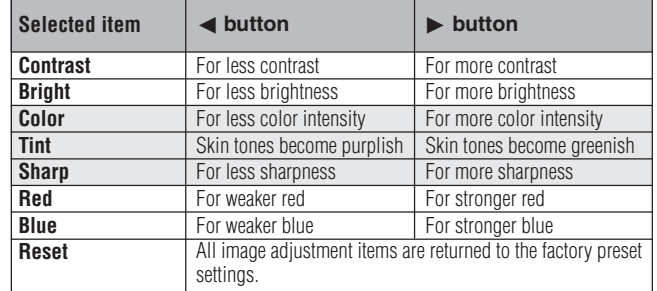

#### $NOTE$

- "Color", "Tint" and "Sharp" do not appear for COMPUTER/ RGB input in INPUT 1 or 2 mode.
- "Sharp" do not appear for COMPONENT input in INPUT 1 or 2 mode.

(Slide the **MOUSE/ADJUSTMENT** switch **On the remote control to the ADJ.** position.)

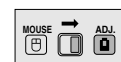

- 1 Press **MENU**. Menu bar and "Picture" menu screen appear. GUI operation guide is also displayed.
- 2 Press ∂/ƒ to select a specific adjustment item.
- $(3)$  Press  $\blacktriangleleft$  to move the  $\blacklozenge$  mark of the selected adjustment item to the desired setting.
- 4 To exit from the GUI, press **MENU**.

#### $\overline{\text{NOTE}}$

- To reset all adjustment items, select "Reset" on the "Picture" menu screen and press **ENTER**.
- The adjustments can be stored separately in the "INPUT
	- 1", "INPUT 2" and "INPUT 3 (VIDEO)" modes.

<span id="page-27-0"></span>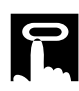

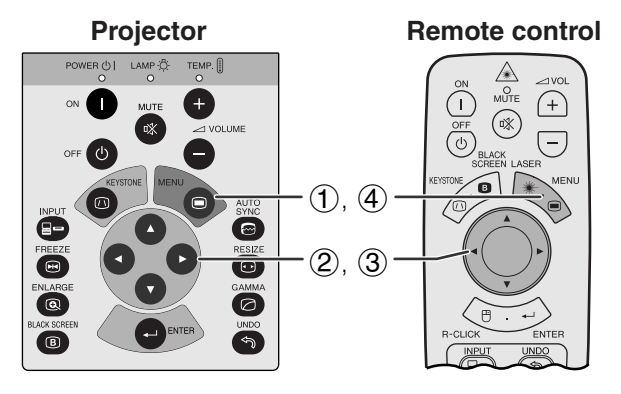

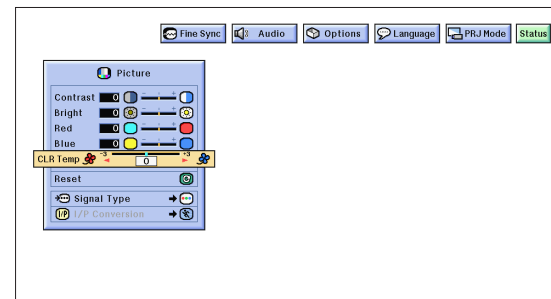

# **Projector Remote control Adjusting the Color Temperature**

This function can be used to adjust the color temperature to suit the type of image input to the projector (video, computer image, TV broadcast, etc.). Decrease the color temperature to create warmer, reddish images for natural flesh tones. Increase the color temperature to create cooler, bluish images for a brighter picture.

### **Description of Color Temperature**

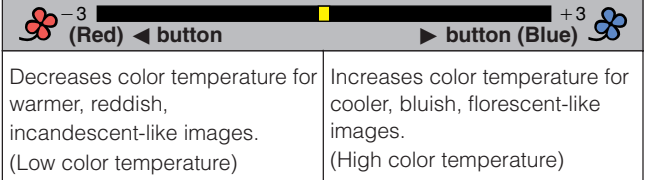

(Slide the **MOUSE/ADJUSTMENT** switch on the remote control to the ADJ. position.)

![](_page_27_Picture_10.jpeg)

- 1 Press **MENU**. Menu bar and "Picture" menu screen appear. GUI operation guide is also displayed.
- 2 Press ∂/ƒ to select "CLR Temp".
- 3 Press  $\blacktriangleleft$  to move the  $\blacktriangleright$  mark of the selected adjustment item to the desired setting.
- 4 To exit from the GUI, press **MENU**.

This function allows you to select the input signal type (COMPUTER/RGB or COMPONENT) for INPUT 1 or 2 port.

(Slide the **MOUSE/ADJUSTMENT** switch **ON THE REMOVED CONTROLLER CONTROLLER CONTROLLER CONTROLLER CONTROLLER CONTROLLER CONTROLLER CONTROLLER CONTROLLER CONTROLLER CONTROLLER CONTROLLER CONTROLLER CONTROLLER CONTROLLER CONTROLLER CONTROLLER CONTROLLER CONTROLL** 

![](_page_27_Picture_18.jpeg)

- 1 Press **MENU**.
- $(2)$  Press  $\blacktriangleleft$  to select "Picture".
- 3 Press ∂/ƒ to select "Signal Type", and then  $pres$ .
- 4 Press ∂/ƒ to select "Computer/RGB" or "Component".
- 5 Press **ENTER** to save the setting.
- 6 To exit from the GUI, press **MENU**.

 $0 -$ 

**Projector Remote control Selecting the Signal Type**  $LAMP \overset{\circ}{\diamond}$ TEMP.  $\left[\right]$ A)<br>Mûte  $\bigcap$  $(\circledast)$  $\overline{(\overline{0})}^{\text{OFF}}$  $\bigodot$ BLACK<br>CREEN LASE é.  $(1), (6)$  $\boldsymbol{\Theta}$  $(2, 3, 4)$ Ó  $\bullet$ 5  $\bullet$ 

#### **(GUI) On-screen Display**

![](_page_27_Picture_28.jpeg)

<span id="page-28-0"></span>![](_page_28_Figure_0.jpeg)

![](_page_28_Figure_1.jpeg)

![](_page_28_Figure_3.jpeg)

![](_page_28_Picture_4.jpeg)

# **Audio Adjustments**

![](_page_28_Figure_6.jpeg)

#### **(GUI) On-screen Display**

![](_page_28_Figure_8.jpeg)

### **[I/P Conversion](#page-61-0)**

This function allows you to select either an interlaced display or a progressive display of a video signal. The progressive display projects a smoother video image.

(Slide the **MOUSE/ADJUSTMENT** switch on the remote control to the ADJ. position.)

![](_page_28_Picture_12.jpeg)

- 
- Press  $\blacktriangleleft$   $\blacktriangleright$  to select "Picture".
- (1) Press **MENU**.<br>(2) Press **</>
4/>** to<br>(3) Press **A/V** to Press ∧/▼ to select "I/P Conversion", and then  $pres$  $\blacktriangleright$ .
- $\overline{4}$  Press  $\triangle$ /▼ to select "Interlaced" or "Progressive".<br>5 Press ENTER to save the setting.
- Press **ENTER** to save the setting.
- 6 To exit from the GUI, press **MENU**.

#### **Interlaced mode**

Interlaced mode creates a single image through the activation of scanning lines in two fields. Use this mode when projecting moving images.

#### **Progressive mode**

Progressive mode creates a single image using all available scanning lines. Use this mode when projecting still images to avoid flicker and stripes that result from interlaced source still images.

This projector's audio is factory preset to standard settings. However, you can adjust it to suit your own preferences by adjusting the following audio settings.

#### **Description of Adjustment Items**

![](_page_28_Picture_417.jpeg)

(Slide the **MOUSE/ADJUSTMENT** switch **ONDE THE REMOVED THE REMOVED THE REMOVED THE REMOVED BY A REMOVED BY A REMOVED BY A REMOVED BY A REMOVED BY A REMOVED BY A REMOVED BY A REMOVED BY A REMOVED BY A REMOVED BY A REMOVED BY A REMOVED BY A REMOVED BY A REMOVED** 

- 1 Press **MENU**. Menu bar and "Picture" menu screen appear. GUI operation guide is also displayed.
- $\oslash$  Press  $\blacktriangleleft$  to select "Audio".
- 3 Press ∂/ƒ to select a specific adjustment item.
- 4) Press  $\blacktriangleleft$  to move the  $\blacklozenge$  mark of the selected adjustment item to the desired setting.
- 5 To exit from the GUI, press **MENU**.

#### $NOTE$

• To reset all adjustment items, select "Reset" on the "Audio" menu screen and press **ENTER**.

# <span id="page-29-0"></span>**Computer Image Adjustments (INPUT 1 or 2 mode Only)**

![](_page_29_Figure_1.jpeg)

# **Adjusting the Computer Image**

When displaying computer patterns which are very detailed (tiling, vertical stripes, etc.), interference may occur between the LCD pixels, causing flickering, vertical stripes, or contrast irregularities in portions of the screen. Should this occur, adjust "[Clock](#page-61-0)", ["Phase](#page-61-0)", "H-Pos" and "V-Pos" for the optimum computer image.

![](_page_29_Picture_245.jpeg)

![](_page_29_Picture_246.jpeg)

#### $N$ OTE $\triangleright$

• Computer image adjustments can be made easily by pressing **AUTO SYNC** ( $\odot$ ). See page 32 for details.

(Select the desired computer input mode with **INPUT**.)

![](_page_29_Figure_10.jpeg)

- 1 Press **MENU**. Menu bar and "Picture" menu screen appear. GUI operation guide is also displayed.
- $(2)$  Press  $\blacktriangleleft$  to select "Fine Sync".

(Slide the **MOUSE/ADJUSTMENT** switch

- 3 Press ∂/ƒ to select a specific adjustment item.
- $(4)$  Press  $\blacktriangleleft$  to move the  $\blacklozenge$  mark of the selected adjustment item to the desired setting.
- 5 To exit from the GUI, press **MENU**.

#### $NOTE$

• To reset all adjustment items, select "Reset" on the "Fine Sync" menu screen and press **ENTER**.

![](_page_29_Picture_247.jpeg)

<span id="page-30-0"></span>![](_page_30_Figure_1.jpeg)

![](_page_30_Figure_3.jpeg)

# **Saving and Selecting Adjustment Settings**

This projector allows you to store up to seven adjustment settings for use with various computers. Once these settings are stored, they can be easily selected each time you connect a computer to the projector.

#### **Saving the adjustment setting**

(Slide the **MOUSE/ADJUSTMENT** switch on the remote control to the ADJ. position.) **House**  $\overline{\mathbf{B}}$   $\overline{\mathbf{B}}$ 

- 1 Press **MENU**.
- $(2)$  Press  $\blacktriangleleft$  to select "Fine Sync".
- 3 Press ∂/ƒ to select "Save Setting", and then press ©.
- 4 Press ∂/ƒ to select the desired memory location of the setting.
- 5 Press **ENTER** to save the setting.
- 6 To exit from the GUI, press **MENU**.

#### **Selecting a saved setting**

(Slide the **MOUSE/ADJUSTMENT** switch on the remote control to the ADJ. position.) **MOUSE ADJ.**

- 1 Press **MENU**.
- $(2)$  Press  $\blacktriangleleft$  to select "Fine Sync".
- 3 Press ∂/ƒ to select "Select Setting", and then press ©.
- 4 Press ∂/ƒ to select the desired memory setting.
- 5 Press **ENTER** to select the setting.
- 6 To exit from the GUI, press **MENU**.

#### $NOTE$

- If a memory position has not been set, a resolution and frequency setting will not be displayed.
- When selecting the stored adjustment setting with "Select Setting", the computer system should match the stored setting.

ΓÛ

<span id="page-31-0"></span>![](_page_31_Figure_1.jpeg)

![](_page_31_Figure_3.jpeg)

**Projector**  $\frac{1}{2}$ 

嘫

 $\textcolor{blue}{\blacksquare}$ 

 $\bigcirc$ 

![](_page_31_Figure_5.jpeg)

#### **(GUI) On-screen Display**

![](_page_31_Picture_7.jpeg)

### **Special Mode Adjustment**

Ordinarily, the type of input signal is detected and the correct resolution mode is automatically selected. However, for some signals, the optimal resolution mode in "Special Modes" on the "Fine Sync" menu screen may need to be selected to match the computer display mode.

(Slide the **MOUSE/ADJUSTMENT** switch **ON THE REMOVED CONTROLLER CONTROLLER CONTROLLER CONTROLLER CONTROLLER CONTROLLER CONTROLLER CONTROLLER CONTROLLER CONTROLLER CONTROLLER CONTROLLER CONTROLLER CONTROLLER CONTROLLER CONTROLLER CONTROLLER CONTROLLER CONTROLL** 

- 1 Press **MENU**.
- $(2)$  Press  $\blacktriangleleft$  to select "Fine Sync".
- 3 Press ∂/ƒ to select "Special Modes", and then  $pres$  $\blacktriangleright$ .
- $(4)$  Press  $\triangle$  / $\blacktriangledown$  to select the optimal resolution mode.
- 5 Press **ENTER** to save the setting.
- 6 To exit from the GUI, press **MENU**.

#### $\overline{\text{NOTE}}$

- Avoid displaying computer patterns which repeat every other line (horizontal stripes). (Flickering may occur, making the image hard to see.)
- When inputting DTV 480P signals, select "480P" in step  $\overline{4}$ ) above.

### **Checking the Input Signal**

This function allows you to check the current input signal information.

(Slide the **MOUSE/ADJUSTMENT** switch on the remote control to the ADJ. position.) **MOUSE ADJ.**

- 1 Press **MENU**.
- $(2)$  Press  $\blacktriangleleft$  to select "Fine Sync".
- 3 Press ∂/ƒ to select "Signal Info" to display the current input signal.
- 4 To exit from the GUI, press **MENU**.

<span id="page-32-0"></span>![](_page_32_Figure_1.jpeg)

![](_page_32_Figure_3.jpeg)

![](_page_32_Figure_4.jpeg)

#### **(GUI) On-screen Display**

![](_page_32_Picture_6.jpeg)

# **[Auto Sync](#page-61-0) Adjustment**

- Used to automatically adjust a computer image.
- Auto Sync adjustment can be made manually by pressing **AUTO SYNC**, or automatically by setting 'Auto Sync" to "ON" in the projector's GUI menu.

#### **When "Auto Sync" is set to "ON":**

- The [sync](#page-61-0) adjustment is automatically made each time the projector is turned on while connected to a computer or the input selection is changed.
- The Auto Sync adjustment setting previously made is cleared when the projector's setting is changed.

button  $\frac{1}{\sqrt{2}}$  **MOUSE/ADJUSTMENT** switch on the remote control to the ADJ. position.)

- 1 Press **MENU**.
- (2) Press  $\blacktriangleleft$  to select "Fine Sync".
- 3 Press ∂/ƒ to select "Auto Sync".
- (4) Press  $\blacktriangleleft/\blacktriangleright$  to select "ON".
- 5 To exit from the GUI, press **MENU**.

#### $NOTE$

- Automatic adjustments can be made by pressing **AUTO SYNC**.
- When the optimum image cannot be achieved with Auto Sync adjustment, use manual adjustments. (See page 29.)

During Auto Sync adjustment, the On-screen Display changes as shown on the left.

#### $NOTE$

• Auto Sync adjustment may take some time to complete, depending on the image of the computer connected to the projector.

# **Auto Sync Display Function**

Normally, an image is not superimposed during Auto Sync adjustment. You can, however, choose to superimpose a background image during Auto Sync adjustment.

(Slide the **MOUSE/ADJUSTMENT** switch on the remote control to the ADJ. position.) **MOUSE ADJ.**

- 1 Press **MENU**.
- (2) Press  $\blacktriangleleft$  / $\blacktriangleright$  to select "Fine Sync".
- 3 Press ∂/ƒ to select "Auto Sync Disp".
- $(4)$  Press  $\blacktriangleleft$  to select " $\bigcirc$ " to superimpose a background image or " $\Theta$ " to remove the background image during Auto Sync adjustment.
- 5 To exit from the GUI, press **MENU**.

**Operation**

ΓÛ

<span id="page-33-0"></span>![](_page_33_Picture_0.jpeg)

![](_page_33_Picture_1.jpeg)

![](_page_33_Picture_2.jpeg)

#### **[Freeze](#page-61-0) Function IN**

![](_page_33_Figure_4.jpeg)

![](_page_33_Picture_5.jpeg)

**On-screen Display**

![](_page_33_Figure_7.jpeg)

This function allows you to instantly freeze a moving image. This is useful when you want to display a still image from a computer or video, giving you more time to explain the image to the audience.

You can also use this function to display a still image from a computer while you make preparations for the next computer images to be presented.

- 1 Press **FREEZE** to freeze the image.
- 2 Press **FREEZE** again to return to the moving image.

# **Digital Image [Magnification](#page-61-0)**

<span id="page-34-0"></span>![](_page_34_Figure_1.jpeg)

#### **On-screen Display**

![](_page_34_Figure_3.jpeg)

![](_page_34_Figure_4.jpeg)

**Projector Remote control** This function allows you to magnify a specific portion of an image. This is useful when you want to display a detailed portion of the image.

> (Slide the **MOUSE/ADJUSTMENT** switch on the remote control to the ADJ.)

![](_page_34_Figure_7.jpeg)

- 1 Press **ENLARGE**. Each time **ENLARGE** is pressed, the image will be magnified.
- 2 When the image is magnified, you can pan and scan around the image by using △/▼/◀/▶.

#### $NOTE$

• Each time **ENLARGE** is pressed, image magnification toggles as shown below.

$$
\times 1 \longrightarrow \times 2 \longrightarrow \times 3 \longrightarrow \times 4 \longrightarrow \times 6 \longrightarrow \times 8
$$

• If the input signal is changed during digital image magnification, the image will return to  $\times$  1. The input signal is changed

#### (a) when **INPUT** is pressed,

- (b) when the input signal is interrupted, or
- (c) when the input resolution and refresh rate changes.
- $\textcircled{3}$  To return to  $\times$  1, press **UNDO**.

霞

<span id="page-35-0"></span>![](_page_35_Picture_0.jpeg)

# **Gamma Correction**

![](_page_35_Figure_2.jpeg)

![](_page_35_Picture_3.jpeg)

- Gamma is an image quality enhancement function that offers a richer image by brightening the darker portions of the image without altering the brightness of the brighter portions.
- Four gamma settings are available to allow for differences in the images displayed and in the brightness of the room.
- When you are displaying images with frequent, dark scenes, such as a film or concert, or when you are displaying images in a bright room, this feature makes the dark scenes easier to see and gives the impression of greater depth in the image.

### **Gamma Modes**

![](_page_35_Picture_208.jpeg)

 $\frac{1}{2}$  (Slide the **MOUSE/ADJUSTMENT** switch  $\frac{1}{2}$   $\frac{1}{2}$   $\frac{1}{2}$   $\frac{1}{2}$   $\frac{1}{2}$   $\frac{1}{2}$   $\frac{1}{2}$   $\frac{1}{2}$   $\frac{1}{2}$   $\frac{1}{2}$   $\frac{1}{2}$   $\frac{1}{2}$   $\frac{1}{2}$   $\frac{1}{2}$   $\frac{1}{2}$   $\frac{1}{2}$   $\frac{1}{2}$   $\frac{$ on the remote control to the ADJ. position.)

- 
- 1 Press **GAMMA**. Each time **GAMMA** is pressed, the gamma level toggles as shown on the left.
- 2 To return to the standard image, press **UNDO** while "GAMMA" is displayed on the screen.

# <span id="page-36-0"></span>**Selecting the Picture Display Mode**

![](_page_36_Figure_1.jpeg)

\*The digital image shift function can be used with these picture display modes.

![](_page_36_Picture_290.jpeg)

國

<span id="page-37-0"></span>![](_page_37_Figure_0.jpeg)

![](_page_37_Figure_1.jpeg)

**Projected Image**

![](_page_37_Picture_3.jpeg)

### **(GUI) On-screen Display**

![](_page_37_Picture_5.jpeg)

This function can be used to superimpose a black screen over the projected image.

### **Blacking out the Projected Image**

Press **BLACK SCREEN**. The screen turns black and "BLACK SCREEN" is displayed on the screen. To return to the original projected image, press **BLACK SCREEN** again.

#### $NOTE$

**• To use the remote control to operate this <b>BDD**</u> function, slide the **MOUSE/ADJUSTMENT** switch to the MOUSE position before pressing **BLACK SCREEN**.

### **Turning off the On-screen Display**

The On-screen Display ("BLACK SCREEN") that appears during black screen can be turned off. When "BLK SCRN Disp" is set to "" in the GUI menu, "BLACK SCREEN" will not be displayed during function.

(Slide the **MOUSE/ADJUSTMENT** switch **On the remote control to the ADJ.** position.)

- 1 Press **MENU**.
- $(2)$  Press  $\blacktriangleleft$  / $\blacktriangleright$  to select "Options".
- 3 Press ∂/ƒ to select "BLK SCRN Disp".
- (4) Press  $\blacktriangleleft/\blacktriangleright$  to select " $\blacksquare$ " to turn on or " $\blacksquare$ " to turn off the On-screen Display.
- 5 To exit from the GUI, press **MENU**.

# **On-screen Display Override Function**

![](_page_37_Picture_21.jpeg)

This function allows you to turn off the on-screen messages that appear during input select. Once "OSD Display" is set to " $\bigcirc$ " in the GUI menu, the on-screen messages will not appear when **INPUT** is pressed.

(Slide the **MOUSE/ADJUSTMENT** switch on the remote control to the ADJ. position.)

- 1 Press **MENU**.
- (2) Press  $\blacktriangleleft/\blacktriangleright$  to select "Options".
- 3 Press ∂/ƒ to select "OSD Display".
- $\overline{4}$  Press  $\overline{4}$  to select " $\overline{C}$ " to turn on or " $\overline{C}$ " to turn off the On-screen Display.
- 5 To exit from the GUI, press **MENU**.

# <span id="page-38-0"></span>**Selecting a [Background](#page-61-0) Image**

![](_page_38_Figure_1.jpeg)

#### **(GUI) On-screen Display**

![](_page_38_Picture_440.jpeg)

This function allows you to select the image displayed when no signal is being sent to the projector.

### **Description of Background Images**

![](_page_38_Picture_441.jpeg)

(Slide the **MOUSE/ADJUSTMENT** switch on the remote control to the ADJ. position.)

- 1 Press **MENU**.<br>2 Press  $\blacktriangleleft/\blacktriangleright$  to
- 2 Press  $\blacktriangleleft/\blacktriangleright$  to select "Options".<br>3 Press  $\blacktriangleleft/\blacktriangledown$  to select "Backgrou
- Press △/▼ to select "Background", and then press ©.

**MOUSE ADJ.**

- 4 Press ∂/ƒ to select the background image you want to display on the screen.
- 5 Press **ENTER** to save the setting.
- 6 To exit from the GUI, press **MENU**.

#### $NOTE$

• By selecting "Custom", the projector can display a custom image (i.e. your company logo) as the background image. The custom image must be a 256-color BMP file with a picture size no larger than 1,024  $\times$  768 pixels. Please see the Sharp Advanced Presentation Software operation manual for how to save (or change) a custom image.

# **Selecting a [Startup Image](#page-61-0)**

![](_page_38_Figure_17.jpeg)

#### **(GUI) On-screen Display**

![](_page_38_Figure_19.jpeg)

- This function allows you to specify the image to be displayed upon the projector's startup.
- A custom image (i.e. your company logo) can be uploaded to the projector via an RS-232C cable. See page 14 in this operation manual, and also the supplied Sharp Advanced Presentation Software operation manual for detailed instructions.

#### **Description of Startup Images**

![](_page_38_Picture_442.jpeg)

(Slide the **MOUSE/ADJUSTMENT** switch on the remote control to the ADJ. position.) **MOUSE ADJ.**

- **(1) Press MENU.**<br>**② Press ◀/▶ to**
- 2 Press  $\blacktriangleleft/\blacktriangleright$  to select "Options".<br>3 Press  $\blacktriangleleft/\blacktriangledown$  to select "Startup Image
- Press △/▼ to select "Startup Image", and then press ©.
- 4 Press ∂/ƒ to select the startup image you want to display on the screen.
- 5 Press **ENTER** to save the setting.
- 6 To exit from the GUI, press **MENU**.

#### $NOTE$

• By selecting "Custom", the projector can display a custom image (i.e. your company logo) as the startup image. The custom image must be a 256-color BMP file with a picture size no larger than  $1,024 \times 768$  pixels. Please see the Sharp Advanced Presentation Software operation manual for how to save (or change) a custom image.

R

<span id="page-39-0"></span>![](_page_39_Figure_1.jpeg)

![](_page_39_Figure_3.jpeg)

These functions allow you to reduce the power consumption when the projector is in standby mode.

# **Automatic Power Shutoff Function**

When no input signal is detected for more than 15 minutes, the projector will automatically shut off. The on-screen message on the left will appear five minutes before the power is automatically turned off.

### **Description of Automatic Power Shutoff**

![](_page_39_Picture_191.jpeg)

- 1 Press **MENU**.
- $(2)$  Press  $\blacktriangleleft$  to select "Options".
- 3 Press ∂/ƒ to select "Auto Power Off".
- 4) Press  $\blacktriangleleft$  to select "  $\blacktriangledown$  or " $\mathbb{X}$ ".
- 5 To exit from the GUI, press **MENU**.

#### $NOTE$

• "Auto Power Off" is factory preset to " $\mathcal{O}$ ".

<span id="page-40-0"></span>![](_page_40_Figure_0.jpeg)

![](_page_40_Figure_1.jpeg)

![](_page_40_Figure_3.jpeg)

### **(GUI) On-screen Display**

![](_page_40_Figure_5.jpeg)

A password can be set by the user and used with the keylock level to prevent adjustments to certain settings on the GUI.

# **Setting the Password**

(Slide the **MOUSE/ADJUSTMENT** switch on the remote control to the ADJ. position.) **MOUSE ADJ.**

- 1 Press **MENU**.
- (2) Press ◀ b select "Options".
- 3 Press ∂/ƒ to select "Password", and then press ©.
- 4 Enter the new password using ∧/▼ to select the desired number, and then press  $\blacktriangleright$  to select the next digit. Continue this procedure for the remaining three digits, and then press **ENTER**.
- $(5)$  Enter the password again ("Reconfirm") using  $\triangle$ / ƒ/ß/©, and then press **ENTER**.
- 6 To exit from the GUI, press **MENU**.

### $NOTE$

• After setting the password, be sure to write it down in a secure location so as not to forget it.

# **Changing the Password**

(Slide the **MOUSE/ADJUSTMENT** switch on the remote control to the ADJ. position.)

![](_page_40_Picture_19.jpeg)

- $(1)$  Follow steps  $(1)$  to  $(3)$  in "Setting the Password" above.
- (2) Enter the old password using ∧/▼/◀/▶, and then press **ENTER**.
- 3 Enter the new password using △/▼/◀/▶, and then press **ENTER**.
- $(4)$  Enter the password again ("Reconfirm") using ∧ ƒ/ß/©, and then press **ENTER**.

國

# <span id="page-41-0"></span>**Selecting the Keylock Level**

![](_page_41_Figure_1.jpeg)

#### **(GUI) On-screen Display**

![](_page_41_Figure_3.jpeg)

This function can be used to lock the use of certain operation buttons on the projector. The user can still operate the projector fully with the remote control.

### **Description of Keylock Levels**

![](_page_41_Picture_319.jpeg)

(Slide the **MOUSE/ADJUSTMENT** switch on the remote control to the ADJ. position.) **MOUSE ADJ.**

- 1 Press **MENU**.
- $(2)$  Press  $\blacktriangleleft$  / $\blacktriangleright$  to select "Options".
- 3 Press ∂/ƒ to select "Keylock Level", and then  $pres$ .
- 4 Press ∂/ƒ to select the desired level.
- 5 To exit from the GUI, press **MENU**.

#### $NOTE$

- To cancel the keylock level, perform the above procedure using the remote control.
- If a password has been set and the keylock level selected, the password must be entered before adjusting the keylock level.

迢

# **Checking the Lamp Usage Time**

**Projector**

![](_page_41_Picture_19.jpeg)

#### **(GUI) On-screen Display**

![](_page_41_Picture_21.jpeg)

This function allows you to check the accumulated lamp usage time.

(Slide the **MOUSE/ADJUSTMENT** switch on the remote control to the ADJ. position.)

**MOUSE ADJ.**

- 1 Press **MENU**.
- **(2) Press ◀/▶ to select "Options". The lamp usage** time will be displayed.

#### $NOTE$

• It is recommended that the lamp be replaced after approximately 1,400 hours of usage. See pages 48 and 49 for lamp replacement.

# **Reverse/Invert Image Function**

<span id="page-42-0"></span>![](_page_42_Figure_1.jpeg)

![](_page_42_Picture_2.jpeg)

**When "Front" is selected.**

![](_page_42_Figure_4.jpeg)

**When "Ceiling**-**Front" is selected.**

![](_page_42_Picture_218.jpeg)

#### **When "Rear" is selected.**

![](_page_42_Figure_8.jpeg)

**When "Ceiling**-**Rear" is selected.**

![](_page_42_Picture_219.jpeg)

This projector is equipped with a reverse/invert image function which allows you to reverse or invert the projected image for various applications.

### **Description of Projected Images**

![](_page_42_Picture_220.jpeg)

(Slide the **MOUSE/ADJUSTMENT** switch on the remote control to the ADJ. position.) **MOUSE ADJ.**

- 1 Press **MENU**.
- $(2)$  Press  $\blacktriangleleft/\blacktriangleright$  to select "PRJ Mode".
- 3 Press ∂/ƒ to select the desired projection mode.
- 4 Press **ENTER** to save the setting.
- 5 To exit from the GUI, press **MENU**.

#### $NOTE$

• This function is used for the reversed image and ceilingmount setups. See page 19 for these setups.

द्धि

# **Using the [Presentation Tools](#page-61-0)**

<span id="page-43-0"></span>![](_page_43_Figure_1.jpeg)

![](_page_43_Figure_2.jpeg)

![](_page_43_Picture_3.jpeg)

Red Green Blue Yellow Orange White Black

**Menu Window**

**Projector Remote control**  $\blacksquare$  $(2)$ ,  $(4)$ 3 ื่อ

#### **When selecting Sharp default image**

 $\circled{1}$ ,  $\circled{5}$ 

![](_page_43_Picture_7.jpeg)

This projector is equipped with presentation tools that can be used to emphasize keypoints within your presentation.

(Slide the **MOUSE/ADJUSTMENT** switch on the remote control to the ADJ. position.) **H**  $\overline{\text{H}}$   $\overline{\text{H}}$   $\overline{\text{H}}$ 

- 1 Press **TOOLS** to display the presentation tools menu window on the screen.
- 2 Press ∂/ƒ/ß/© to select the desired tool and color.
- 3 Press **ENTER** to select it.
- 4 Once the tool is displayed on the screen, press ∂/ƒ/ß/© to move it around the screen.
- 5 Press **ENTER** to stamp the tool on the screen.
- 6 Press **UNDO** to individually delete tools stamped on the screen.

#### $NOTE$

- You can stamp each tool as many times as you want on the screen.
- To clear all the stamped presentation tools from the screen, press **∆/▼/◀/▶** to select "<sup>•</sup> and then press **ENTER**.

### **Displaying the Break Time**

(Slide the **MOUSE/ADJUSTMENT** switch **ON THE REMOVED THE REPORT OF STATISTIC CONTROL** 

![](_page_43_Picture_21.jpeg)

- 1 Press **TOOLS** to display the presentation tools menu window on the screen.
- 2 Press ∧/▼/◀/► to select "■" in the menu window.
- 3 Press **ENTER** to start counting down the break time.
- 4 Press ∂ to increase or ƒ to decrease the break time.
- 5 Press **TOOLS** to return to normal screen.

#### $NOTE$

• The break time is displayed against the background image selected in "Selecting a Startup Image". (See page 38.)

 $\bullet$ 

### <span id="page-44-0"></span>**[Status Function](#page-61-0) N**

![](_page_44_Figure_1.jpeg)

#### **(GUI) On-screen Display**

![](_page_44_Picture_132.jpeg)

 $\mathbb{L}$ 

H

This function can be used to display all the adjusted settings on the screen simultaneously.

(Slide the **MOUSE/ADJUSTMENT** switch on the remote control to the ADJ. position.)

![](_page_44_Picture_6.jpeg)

- 1 Press **MENU**.
- **② Press ◀/▶ to select "Status".**
- 3 Press **ENTER** to display all the adjustment settings.
- 4 To exit from the GUI, press **MENU**.

図

<span id="page-45-0"></span>![](_page_45_Picture_0.jpeg)

![](_page_45_Picture_1.jpeg)

![](_page_45_Picture_2.jpeg)

**Air Filter Maintenance**

- <span id="page-46-0"></span>• This projector is equipped with four air filters to ensure the optimal operating condition of the projector.
- The air filters should be cleaned every 100 hours of use. Clean the filters more often when the projector is used in a dusty or smoky location.
- Have your nearest Authorized Sharp Industrial LCD Products Dealer or Service Center exchange the filter (PFILD0076CEZZ) when it is no longer possible to clean it.

### **Bottom View**

![](_page_46_Figure_5.jpeg)

### **Cleaning and replacing the bottom air filter**

![](_page_46_Picture_166.jpeg)

#### $NOTE$

• Be sure the filter cover is securely installed. The power will not turn on unless it is correctly installed.

#### **Cleaning the bottom air filters (not removable)**

If dust or dirt has collected inside the air filters, clean the filters with a vacuum cleaner extension hose.

# **Lamp/Maintenance Indicators**

# <span id="page-47-0"></span>**Maintenance Indicators**

![](_page_47_Figure_2.jpeg)

- The warning lights on the projector indicate problems inside the projector.
- There are two warning lights: a TEMPERATURE WARNING indicator which warns that the projector is too hot, and a LAMP REPLACEMENT indicator which lets you know when to change the lamp.
- If a problem occurs, either the TEMPERATURE WARNING indicator or the LAMP REPLACEMENT indicator will light up red. After turning off the power, follow the procedures given below.

![](_page_47_Picture_403.jpeg)

#### $NOTE$

• If the TEMPERATURE WARNING indicator lights up, follow the above possible solutions and then wait until the projector has cooled down completely before turning the power back on. (At least 5 minutes.)

• If the power is turned off and then turned on again, as during a brief rest, the LAMP REPLACEMENT indicator may be triggered, preventing the power from going on. Should this occur, take the power cord out of the wall outlet and put it back in again.

# **Lamp**

The lamp in this projector operates for approximately 1,500 cumulative hours, depending on the usage environment. It is recommended that the lamp be replaced after 1,400 cumulative hours of use or when you notice a significant deterioration of the picture and color quality. The lamp usage time can be checked with the On-screen Display (see page 41).

# **A** CAUTION

• Intense light hazard. Do not attempt to look into the aperture and lens while the projector is operating.

#### $NOTE$

• As the usage environment can vary significantly, the projector lamp may not operate for 1,500 hours.

![](_page_47_Picture_404.jpeg)

# <span id="page-48-0"></span>**Replacing the Projection Lamp**

It is recommended that the lamp be replaced after approximately 1,400 cumulative hours of use or when you notice a significant deterioration of the picture and color quality. Carefully change the lamp by following the steps below.

If the new lamp does not light after replacement, take your projector to the nearest Authorized Sharp Industrial LCD Products Dealer or Service Center for repair. Purchase a replacement lamp unit (lamp/cage module) of the current type BQC-PGC30XU/1 from your nearest Authorized Sharp Industrial LCD Products Dealer or Service Center. Then carefully change the lamp by following the instructions below. If you wish, you may have the lamp replaced at your nearest Authorized Sharp Industrial LCD Products Dealer or Service Center.

#### **IMPORTANT NOTE TO U.S. CUSTOMERS:**

The lamp included with this projector is backed by a 90-day parts and labor limited warranty. All service of this projector under warranty, including lamp replacement, must be obtained through an Authorized Sharp Industrial LCD Products Dealer or Service Center. For the name of the nearest Authorized Sharp Industrial LCD Products Dealer or Service Center, please call toll-free: 1-888-GO-SHARP (1-888-467-4277).

# **Removing and installing the lamp unit**

#### **A** CAUTION

- Do not remove the lamp cage directly after operation of the projector. The lamp may be extremely hot. Wait at least one hour after the power cord is disconnected to allow the surface of the lamp cage to fully cool before removing the lamp cage.
- Be sure to remove the lamp cage by the handle. Be sure not to touch the glass surface of the lamp cage or the inside of the projector.
- To avoid injury to yourself and damage to the lamp, be sure to carefully follow the steps below.
- Before or after replacing the lamp, be sure to clean the air filters. See page 46 for cleaning the air filters.

![](_page_48_Figure_11.jpeg)

<span id="page-49-0"></span>![](_page_49_Picture_0.jpeg)

# **Resetting the lamp timer**

![](_page_49_Figure_3.jpeg)

#### $NOTE$

• Reset the lamp timer only after replacing the lamp.

![](_page_49_Picture_6.jpeg)

# **M** Using the Kensington Lock

![](_page_49_Picture_8.jpeg)

Kensington Security Standard connector This projector has a Kensington Security Standard connector for use with a Kensington MicroSaver Security System. Refer to the information that came with the system for instructions on how to use it to secure the projector.

![](_page_49_Picture_11.jpeg)

# **Troubleshooting**

![](_page_49_Picture_283.jpeg)

 $\mathbf{Z}$ 

<span id="page-50-0"></span>![](_page_50_Picture_0.jpeg)

![](_page_50_Picture_1.jpeg)

![](_page_50_Picture_2.jpeg)

# **Using the Carrying Handle**

![](_page_50_Figure_4.jpeg)

When transporting the projector, carry it by the carrying handle on the side.

### **A** CAUTION

- Always put on the lens cap to prevent damage to the lens when transporting the projector.
- Do not lift or carry the projector by the lens or the lens cap as this may damage the lens.

 $\nabla$ 

<span id="page-51-0"></span>**Connection Pin Assignments**

**Analog Computer 1 and 2 Signal Input Ports:** 15-pin mini D-sub female connector

#### **Computer Input**

#### **5** ⊕  $\bullet$   $\bullet$   $\bullet$ **1 10**  $\bullet$   $\bullet$   $\bullet$   $\bullet$ **6 15 11**  $\bullet$   $\bullet$   $\bullet$   $\bullet$

- Analog
- 1. Video input (red)
- 2. Video input
- (green/[sync on green\)](#page-61-0)
- 3. Video input (blue)
- 4. Reserve input 1
- 5. Composite sync
- 6. Earth (red) 7. Earth (green/sync on green)

9. Not connected

12. Bi-directional data 13. Horizontal sync signal 14. Vertical sync signal

15. Data clock

10. GND 11. GND

8. Earth (blue)

**RS-232C Port:** 9-pin D-sub male connector of the DIN-D-sub RS-232C cable

![](_page_51_Figure_14.jpeg)

![](_page_51_Picture_256.jpeg)

#### **RS-232C Terminal:** 9-pin Mini DIN female connector

![](_page_51_Figure_17.jpeg)

![](_page_51_Picture_257.jpeg)

**Appendix**

#### <span id="page-52-0"></span>**PC control**

A computer can be used to control the projector by connecting an RS-232C cable (null modem, cross type, sold separately) to the projector. (See page 14 for connection.)

#### **Communication conditions**

Set the serial port settings of the computer to match that of the table.

Signal format: Conforms to RS-232C standard. Baud rate: 9,600 bps Data length: 8 bits Parity bit: NON Stop bit: 1 bit Flow control: None

#### **Basic format**

Commands from the computer are sent in the following order: command, parameter, and return code. After the projector processes the command from the computer, it sends a response code to the computer.

Command format

![](_page_52_Figure_9.jpeg)

Response code format

Normal response

![](_page_52_Picture_916.jpeg)

Problem response (communication error or incorrect command)

![](_page_52_Picture_15.jpeg)

 $E | R | R$  R Return code (0DH)

When more than one code is being sent, send each command only after the OK response code for the previous command from the projector is verified.

#### $NOTE$

• When using the computer control function of the projector, the projector operating status cannot be read to the computer. Therefore, confirm the status by transmitting the display commands for each adjustment menu and checking the status with the On-screen Display. If the projector receives a command other than a menu display command, it will execute the command without displaying the On-screen Display.

#### **Commands**

#### **EXAMPLE**<sup></sup>

 $\bullet$  When "BRIGHT" of INPUT 1 IMAGE ADJUSTMENT is set to  $-10$ .

![](_page_52_Figure_23.jpeg)

![](_page_52_Picture_917.jpeg)

![](_page_52_Picture_918.jpeg)

**Appendix**

![](_page_53_Picture_0.jpeg)

# **RS-232C Port Specifications**

![](_page_53_Picture_2874.jpeg)

![](_page_53_Picture_2875.jpeg)

#### $NOTE$

- If an underbar (\_) appears in the parameter column, enter a space. If an asterisk (\*) appears, enter a value in the range indicated in brackets under CONTROL CONTENTS.
- INPUT ADJUSTMENT can only be set in the displayed computer mode.

 $\sqrt{2}$ 

# <span id="page-54-0"></span>**Computer Compatibility Chart**

Horizontal Frequency: 15–126 kHz Vertical Frequency: 43–200 Hz Pixel Clock: 12–230 MHz\*

Compatible with sync on green and composite sync signals UXGA (1,600  $\times$  1,200) compatible in advanced intelligent compression

AICS (Advanced Intelligent Compression and Expansion System) resizing technology

![](_page_54_Picture_713.jpeg)

#### $NOTE$

• This projector may not be able to display images from notebook computers in simultaneous (CRT/LCD) mode. Should this occur, turn off the LCD display on the notebook computer and output the display data in "CRT only" mode. Details on how to change display modes can be found in your notebook computer's operation manual.

• This projector can receive 640  $\times$  350 VESA format VGA signals, however, "640  $\times$  400" will appear on the screen.

• When receiving  $1,600 \times 1,200$  VESA format UXGA signals, sampling occurs and the image is displayed with  $1,024$  lines, causing part of the image to be blocked.

**Appendix**

# <span id="page-55-0"></span>**Specifications**

![](_page_55_Picture_441.jpeg)

Specifications are subject to change without notice.

such as large screen TVs, video systems and video cameras, there are certain acceptable tolerances that the equipment must conform If you have any questions about this matter, please call toll free 1-888-

GO-SHARP (1-888-467-4277). U.S.A. ONLY

to.

# <span id="page-56-0"></span>**Dimensions**  $\sum$

![](_page_56_Figure_1.jpeg)

 $\Box$ 

# **Guide to Effective Presentations**

<span id="page-57-0"></span>![](_page_57_Picture_1.jpeg)

![](_page_57_Picture_2.jpeg)

**Yellow on Black** Electronic presentations are one of the most effective tools presenters can use to persuade an audience. There are several ways to enhance your presentation and maximize your effectiveness. The following are guidelines to help you create and deliver a dynamic presentation.

# **a. Types of Presentations**

#### **Computer Presentations**

- To present basic information such as graphs, spreadsheets, documents and images, use word processing and spreadsheet applications.
- To convey more complex information and create more dynamic presentations which allow you to control the pace of your delivery, utilize software such as Astound®, Freelance®, Persuasion® or PowerPoint®.
- For high-end multimedia and interactive presentations, use software such as Macromedia Director®.

#### $NOTE$

• Astound®, Freelance®, Persuasion®, PowerPoint® and Macromedia Director® are trademarks of their respective companies.

#### **Video Presentations**

Use of video equipment, such as a VCR, DVD player and laser disc player, can be effective for delivering instructional or illustrative information that is difficult to present.

#### **Digital Cameras and Personal Digital Assistants (PDAs)**

For highly compact and portable presentations, digital still cameras, digital video cameras, document cameras and PDAs are ideal for transferring data without cumbersome conversions.

#### **Multimedia Presentations**

You can integrate all of the above methods for a full multimedia presentation including video, audio, computer applications and World Wide Web information.

# **b. Creative Presentations**

Oftentimes presenters do not take advantage of the many subtle ways they can manipulate their electronic slides to more effectively persuade the audience.

Color has a great effect on the audience during a presentation. When used correctly and legibly, studies show that background and foreground colors establish an emotional tone for a presentation, help viewers understand and retain information, and influence an audience to take a desired course of action.

#### **Color Considerations**

- Choose legible colors.
- Text and graphics colors need sufficient contrast.
- Use darker colors for the background since a lighter background can create uncomfortable glare. (Yellow on black creates an ideal contrast.)

![](_page_58_Picture_1.jpeg)

![](_page_58_Picture_2.jpeg)

# **Sans-serif Serif**

• Background colors can subconsciously affect the audience:

**Red**—increases viewers' pulse and breathing and encourages risk taking but can also be associated with financial loss.

**Blue**—has a calming and conservative affect on the audience but can also create boredom among corporate audiences that are often inundated with this background color.

**Green**—stimulates interaction.

**Black**—conveys finality and certainty. Use it as a transitional color between slides when moving from one idea to another.

- Foreground colors create a major impact on how well an audience understands and remembers a message.
	- Use one or two bright colors for emphasis.
	- Highlight important messages.
- The eye has a difficult time reading certain colored text on certain colored backgrounds. For example, text and background colors in red and green, and blue and black make for difficult viewing.
- Colorblind individuals may find it difficult to distinguish between red and green, brown and green, and purple and blue. Avoid using these colors together.

#### **Fonts**

- One of the most common mistakes in any type of presentation visual is the selection of type fonts that are too small, too thin, or too difficult to read.
- If you are not sure how well a given font will read on a screen at various sizes, try this: Draw a 6"  $\times$  8" box on a piece of paper and print out several lines of text inside the box with your computer printer at 300 or 600 dpi resolution. Vary the sizes of text to simulate headline, body and text call-outs for any charts or graphs. Hold the printout at arm's length. This is how your text will look on a 4' (1.2 meter)-wide screen at 10' (3 meters), on a 7.5' (2.3 meter)-wide screen at 20' (6.1 meters) and a 12 (3.7 meter)-wide screen at 30 (9.1 meters). If you cannot read the text easily, you should put less copy on your visuals or use larger typefaces.
- Design your visuals so that they are visible by the viewer in the last row.
- Nothing will ruin your presentation faster than misspelled words. Take the time to proofread and edit your work before your visuals become a permanent part of your presentation.
- Mixed case text is easier to read than text which is displayed in capital letters.
- Another important attribute of fonts is whether any particular face is serif or sans-serif. Serifs are small, usually horizontal cross strokes that are added to the end of a letter's main strokes. Because of their ability to coax the eye along the line of type, fonts with serifs are generally acknowledged to be more readable.

![](_page_59_Figure_1.jpeg)

![](_page_59_Picture_2.jpeg)

# **c. Set-Up**

When giving a presentation, you need to set the stage both figuratively and literally for success. The way you set up a presentation room will have a great impact on the audience's perception of you and your message. By manipulating the placement and use of the following tools, you will improve the impact of your presentation.

**Lighting**—Good lighting is an important component of a successful presentation. You should strive to create an unequal distribution of light. An audience should always see as much of the presenter's face as possible, so most of the light should be focused on you. Because it is important for you to be able to read the audience's faces and body language, some light should be shed upon them. However, no light should shine on the screen.

**Stage**— When presenting on the same level surface that your audience is on, most people can only see the top one-third of your body. Therefore, it is recommended that when giving a presentation to an audience of 25 or more, you stand on a stage or platform. As more of your body is visible, the easier it is to communicate with an audience.

**Podiums**—The best presenters avoid podiums because they hide 75% of the body and restrict movement. However, many people feel more comfortable with a podium to hold their notes and hide their discomfort. If you must use a podium, angle it at 45 degrees to the audience so that you are not completely hidden.

**Visuals**—It is imperative that you make sure your visuals are large enough and projected far enough for the audience to see. Eight times the height of an image is the optimal viewing distance to read 24 point type. The bottom of a screen should be at least 6' (1.8 meters) above the floor.

**Screen**—The screen should always be in the center of the room so that all audience members can see it. Because people read from left to right, you should always stand to the audience's left when discussing visuals.

**Seating**—Arrange seating according to the dynamics of your presentation. If the presentation is more than half-a-day, use classroom style seating—a chair and a desk. If you would like to encourage audience interaction, use chevron seating, angling the chairs into a "V" shape. When you have a very small audience, a "U" shaped arrangement will increase interchange.

**Appendix**

Ĺ

**E-59**

![](_page_60_Picture_1.jpeg)

# **d. Rehearsing & Delivery**

- The best time to rehearse is the day or evening before, not a couple of hours before, and the best place to rehearse is in the actual room. Rehearsing a speech in a small office is not the same as standing up in front of 100 people in a hotel ballroom or classroom.
- Due to varying processor speeds of computers, practice your slide transitions for proper timing.
- Whenever possible, set up your equipment well in advance to allow adequate time to resolve any unexpected issues such as lighting, power, seating and audio.
- Thoroughly check every piece of equipment you bring along. Make sure you have fresh batteries in your remote controls and laptop computer. Fully charge your computer's battery before the presentation and connect your AC adaptor for added safety.
- Make sure you are completely familiar with the control panel on your projector and remote controls.
- If you are using a microphone, check it out before hand and walk around to see where you might have problems with feedback. Avoid standing in these problem areas during your presentation.

# **e. Presentation Tips**

- Before beginning, visualize yourself delivering an outstanding presentation.
- Know your speech, memorizing at least the first three minutes of your presentation will allow you to focus on your rhythm and pacing.
- Speak to early arrivals to help you build a rapport with the audience and make you feel more comfortable.
- Do not be overly dependent on your visuals by reciting what your audience is already reading. Know your material well enough to be able to deliver the presentation with ease. Use your visuals to emphasize keypoints.
- Be sure to project your voice clearly and use eye contact to maintain audience attention.
- Do not wait until halfway through your presentation to get your point across. If you wait and try to create a "build-up", you may lose some of your audience along the way.
- Keep your audience's attention. As most people only focus for 15 to 20 minutes during a one-hour presentation, it is important to recapture their attention periodically. Use phrases like, "This is critical to my point" or "This is absolutely fundamental" to remind them you are saying something they need to hear.

<span id="page-61-0"></span>![](_page_61_Picture_0.jpeg)

#### **[Anti-aliasing digital keystone correction](#page-3-0)**

Function to digitally correct a distorted image when the projector is set up at an angle.

#### **[Aspect ratio](#page-36-0)**

Width and height ratio of an image. The normal aspect ratio of a computer and video image is 4 : 3. There are also wide images with an aspect ratio of 16 : 9 and 21 : 9.

#### **[Auto sync](#page-32-0)**

Optimizes projected computer images by automatically adjusting certain characteristics.

#### **[Background](#page-38-0)**

Initial setting image projected when no signal is being input.

#### **[Clock](#page-29-0)**

Clock adjustment is used to adjust vertical noise when clock level is incorrect.

#### **[Compatibility](#page-3-0)**

Ability to use with various image signal modes.

#### **[Composite sync](#page-3-0)**

Signal combining horizontal and vertical sync pulses.

#### **[Dot by dot](#page-36-0)**

Mode that projects images in their native resolution.

#### **[Fit to screen](#page-36-0)**

Function to adjust an image without a 4 : 3 aspect ratio, and project it in a 4 : 3 ratio.

#### **[Freeze](#page-33-0)**

Function to freeze a moving image.

#### **[GUI](#page-23-0)**

Graphical User Interface. User interface with graphics that allow easier operation.

#### **[I/P conversion](#page-28-0)**

Function to convert an image between "Interlaced" and "Progressive" scan displays.

#### **[Intelligent compression and expansion](#page-3-0)**

High quality resizing of lower and higher resolution images to fit the projector's native resolution.

#### **[Magnification](#page-34-0)**

Digitally zooms in on a portion of an image.

#### **[PDF](#page-6-0)**

Portable Document Format. Documentation format used to transfer text and images from the CD-ROM.

#### **[Phase](#page-29-0)**

Phase shift is a timing shift between isomorphic signals with the same resolution. When phase level is incorrect, the projected image typically displays horizontal flicker.

#### **[Presentation tools](#page-43-0)**

Helpful tools used to emphasize keypoints throughout a presentation.

#### **[RS-232C](#page-14-0)**

Function to control the projector from the computer by using the RS-232C ports on the projector and computer.

#### **[Startup image](#page-38-0)**

The image displayed when the projector is turned on.

#### **[Status function](#page-44-0)**

Displays the settings of each adjustment item.

#### **[Sync](#page-32-0)**

Synchronizes the resolution and phase shift of two signals. When receiving an image with a resolution different from that of the computer, the projected image may be distorted.

#### **[Sync on green](#page-51-0)**

Video signal mode of a computer which overlaps horizontal and vertical sync signal to green color signal pin.

#### **[Wireless mouse](#page-21-0)**

Function to operate the mouse control of a computer with the supplied remote control.

#### **[XGA resolution](#page-3-0)**

Resolution with  $1,024 \times 768$  pixels that uses the signal of an IBM/AT compatible (DOS/V) computer.

# <span id="page-62-0"></span>**Index**

### A

![](_page_62_Picture_119.jpeg)

# B

![](_page_62_Picture_120.jpeg)

### $\mathbf{C}$

![](_page_62_Picture_121.jpeg)

# 

G  $\mathbf{I}$ 

#### 

# K

![](_page_62_Picture_122.jpeg)

### $\mathbf O$ F

# $\overline{P}$

Ē p

M

![](_page_62_Picture_123.jpeg)

# $\mathbf{R}$

![](_page_62_Picture_124.jpeg)

![](_page_62_Picture_125.jpeg)

# **SHARP CORPORATION**